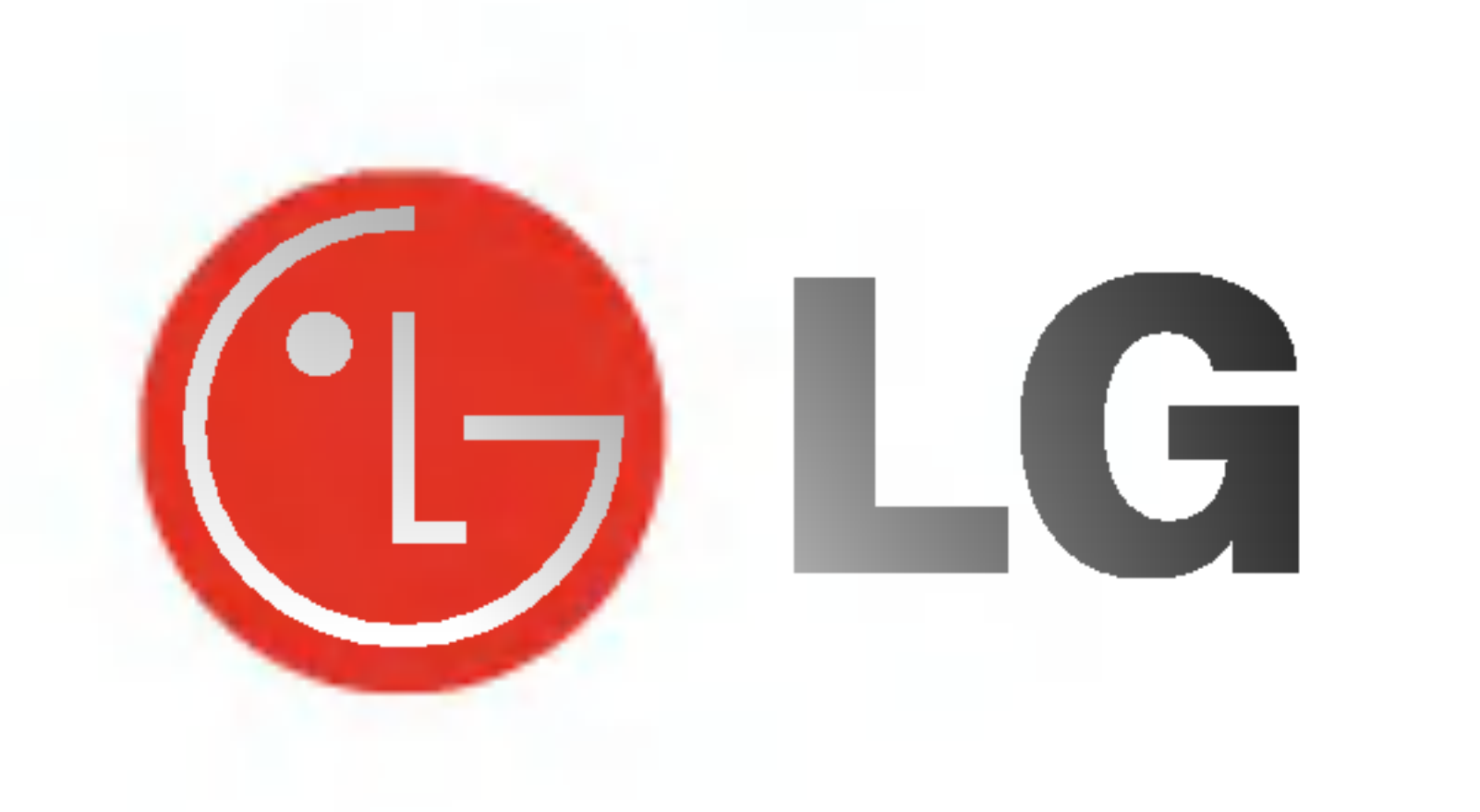

# PLASMA TV BEDIENUNGSANLEITUNG

Lesen Sie vor Gebrauch des Monitors diese Anleitung sorgfältig durch. Bewahren Sie die Anleitung für spätere Fragen sorgfältig

auf. Tragen Sie Modell- und Seriennummer des Monitors ein. Sie finden die Angaben auf dem Typenschild an der Rückwand des Monitors. Teilen Sie Ihrem Kundendienst die Nummern mit, wenn Sie Hilfe benotigen.

Modellnummer : Seriennummer :

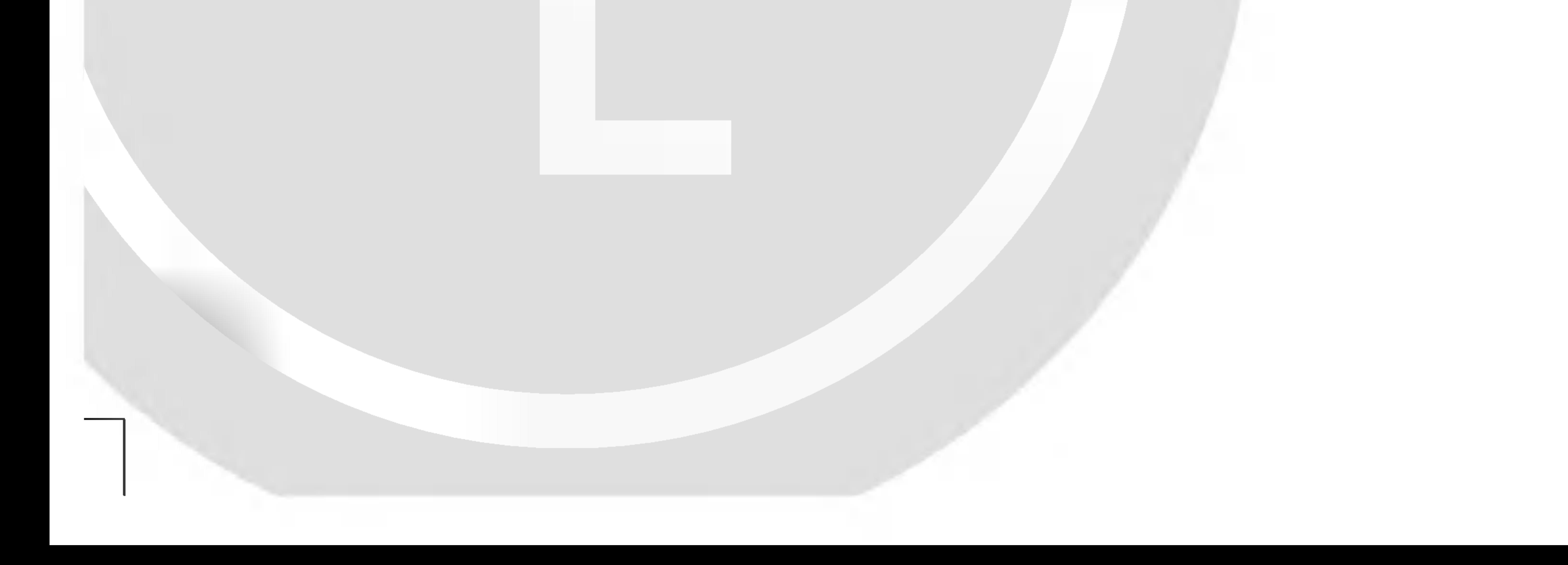

Sicherheitshinweise

## Sicherheitshinweise

### Betreiben Sie den Monitor weder an Orten mit hoher Luftfeuchtigkeit (z.B. Badezimmern), noch an Orten, wo er nass werden könnte.

Setzen Sie den Monitor nicht direktem Sonnenlicht aus, und stellen Sie ihn nicht in der Nahe von Warmequellen wie Heizungen, Herden usw. auf.

#### Stecken Sie keine Gegenstände in die Belüftungsöffnungen.

Anderenfalls besteht Brandgefahr und die Gefahr elektrischer Schläge.

Es besteht Brandgefahr.

#### Verlegen Sie das Kabel von einer Außenantenne so nach innen, dass kein Regen hineinfließen kann.

Anderenfalls besteht die Gefahr von Wasserschäden am Monitor und die Gefahr elektrischer Schläge.

Achten Sie darauf, das Gerat nicht mit Flussigkeiten in Kontakt zu bringen und stellen Sie keine mit Flussigkeit gefullten Gegenstande, wie zum Beispiel Blumenvasen, auf dem Gerät ab.

berühren Sie keine Antennenkabel.

#### Erdungskabel anschließen!

#### Stellen Sie keine schweren Gegenstände auf den Monitor.

- Dies könnte zu schweren Verletzungen bei Kindern oder Erwachsenen fuhren.

Wenn das Erdungskabel nicht angeschlossen ist, besteht die Gefahr elektrischer Schlage durch unkontrollierten Stromfluss. Wenn eine Erdung des Gerats nicht moglich ist, muss ein separater Schutzschalter von einem qualifizierten Elektriker installiert werden.

- Anderenfalls kann der Monitor beschädigt werden, und es besteht die Gefahr elektrischer Schlage.

- Verbinden Sie das Erdungskabel nicht mit Telefonleitungen, Blitzableitern oder Gasleitungen.

- Anderenfalls kann der Monitor beschädigt werden, und es besteht die Gefahr elektrischer Schlage.

- Anderenfalls kann der Monitor beschädigt werden, und es besteht die Gefahr elektrischer Schlage.

- Anderenfalls besteht Brandgefahr und die Gefahr elektrischer Schlage.

### Verwenden Sie auf keinen Fall Wasser zum Reinigen des Monitors.

Bei Rauch- oder ungewohnlicher Geruchsentwicklung aus dem Monitor, schalten Sie das Gerat aus, ziehen Sie den Netzstecker, und wenden Sie sich an den Kundendienst.

- Anderenfalls besteht Brandgefahr und die Gefahr elektrischer Schlage.

#### Versuchen Sie auf keinen Fall, den Monitor selbst zu reparieren. Wenden Sie sich an den Kundendienst.

#### Ziehen Sie bei Gewitter den Netzstecker, und

## STOP

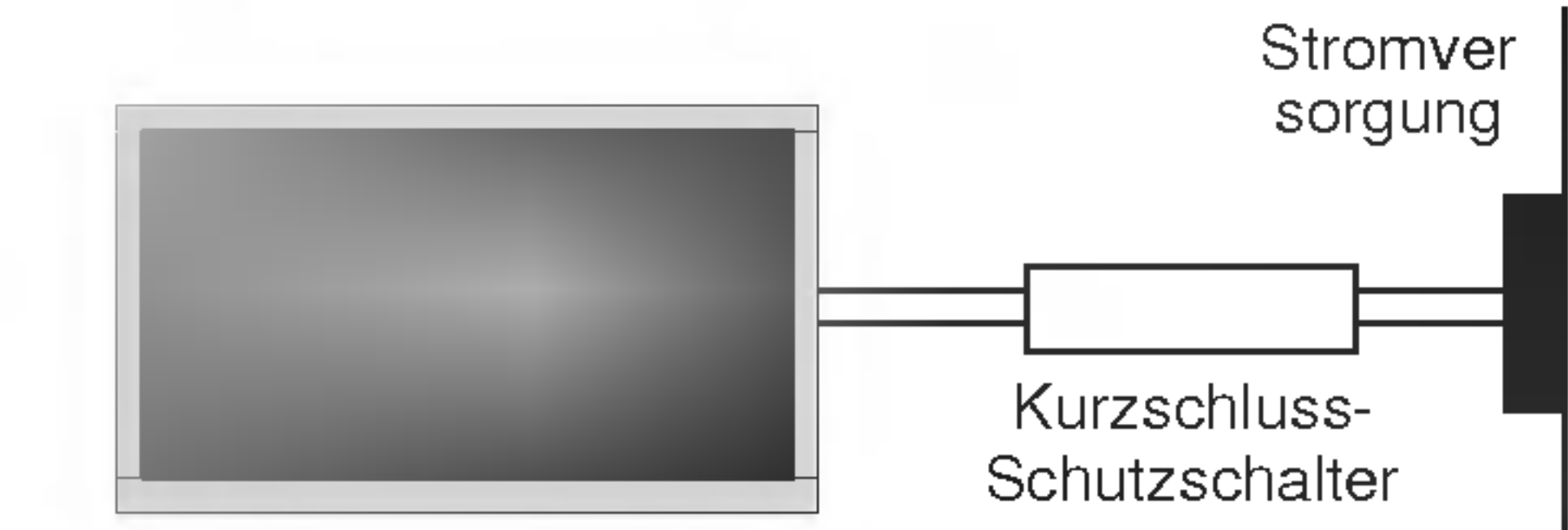

Beruhren Sie den Netzstecker niemals mit nassen Händen.

Sicherheitshinweise

Dies kann zu einem elektrischen Schlag fuhren.

Ziehen Sie den Netzstecker, und lösen Sie alle Kabelverbindungen, bevor Sie den Monitor an einem anderen Ort aufstellen.

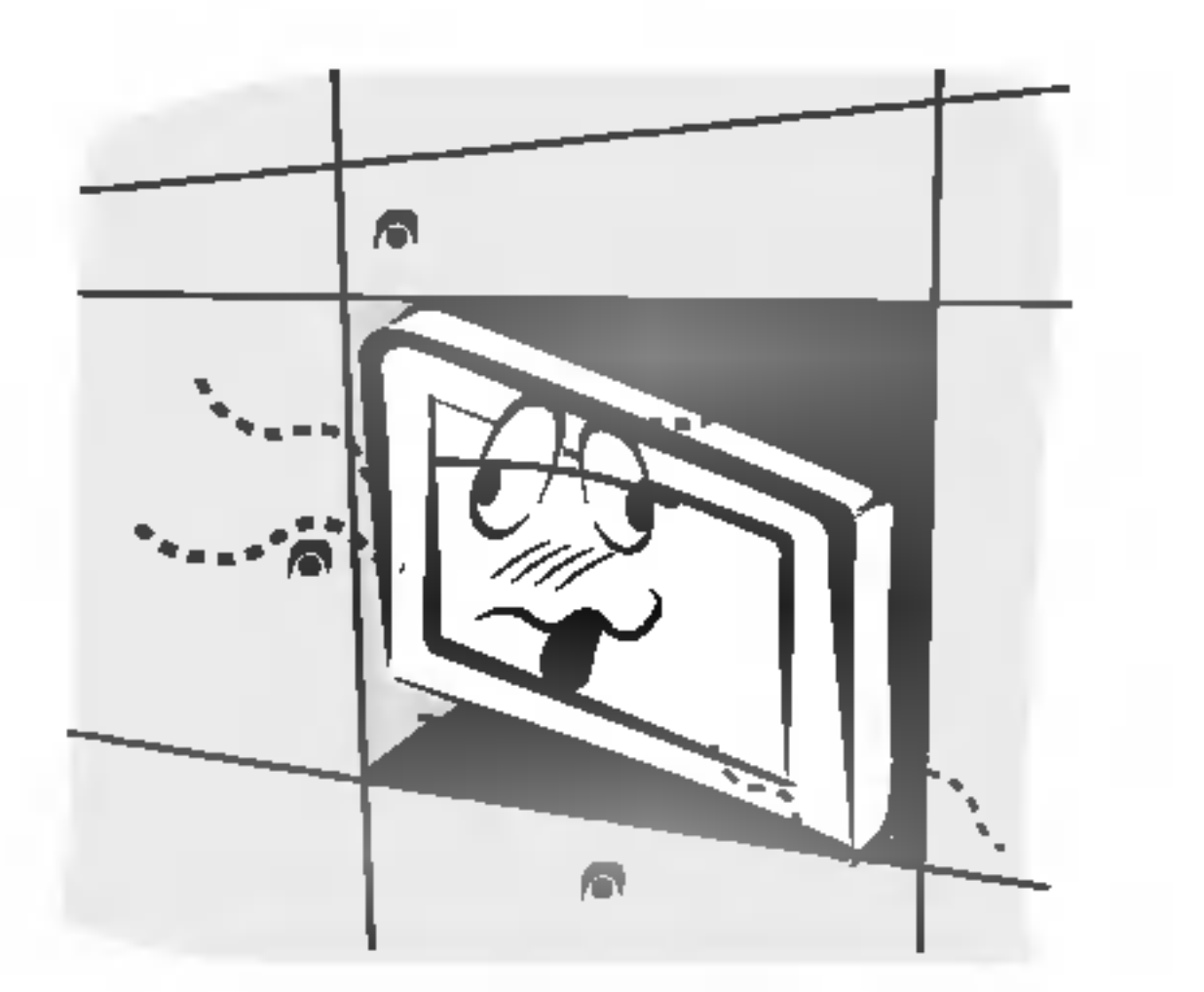

Stellen Sie den Monitor nicht in einer Schrankwand, Bucherregalen oder ahnlichen Mobelstucken auf.

Die Luft muss frei zirkulieren können.

Dies kann dazu führen, dass der Monitor herunterfällt und ein Kind oder einen Erwachsenen schwer verletzt. Am Monitor können schwere Schaden auftreten.

#### Wenn Sie den Monitor auf einem Tisch aufstellen, achten Sie darauf, dass er nicht zu dicht an der Kante steht.

#### Achten Sie darauf, dass das Netzkabel nicht uber heiße Gegenstände wie Heizungen gelegt ist.

#### Bringen Sie eine Außenantenne nicht in der Nahe von Hochspannungsleitungen oder anderen elektrischen Leitungen an.

Es besteht die Gefahr elektrischer Schläge.

Der Abstand sollte so groß sein, dass selbst die fallende Antenne keine elektrischen Leitungen beruhren kann.

Ziehen Sie den Netzstecker nicht am Kabel heraus.

Es besteht Brandgefahr.

#### Die Entfernung vom Bildschirm sollte das fünf- bis siebenfache der Bildschirm-Diagonalen betragen.

- Bei kürzeren Abständen werden die Augen überanstrengt.

- Anderenfalls besteht Feuergefahr und die Gefahr elektrischer Schlage.

- Staubansammlungen können Brände und elektrische Schläge verursachen.

#### Schließen Sie das Gerat auf keinen Fall an, wenn das Netzkabel oder der Netzstecker beschadigt oder beide lose miteinander verbunden sind.

- Es besteht Brandgefahr und die Gefahr elektrischer Schlage.

Die Nichtbeachtung dieser Anweisungen kann zu schweren oder todlichen Verletzungen führen.

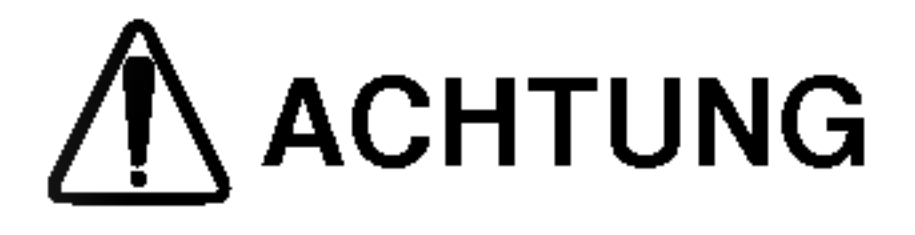

**STOP** 

### Um zu verhindern, dass ein Kind verbrauchte Batterien zu sich nimmt, entsorgen Sie diese sorgfaltig.

- Sollte ein Kind Batterien geschluckt haben, gehen Sie sofort mit ihm zum Arzt.

#### Heben Sie den Monitor auf keinen Fall an den Lautsprechern hoch, wenn diese am Monitor angebracht sind.

- Dies könnte dazu führen, dass der Monitor herunterfällt und eine Person schwer verletzt. Am Monitor könnten schwere Schäden

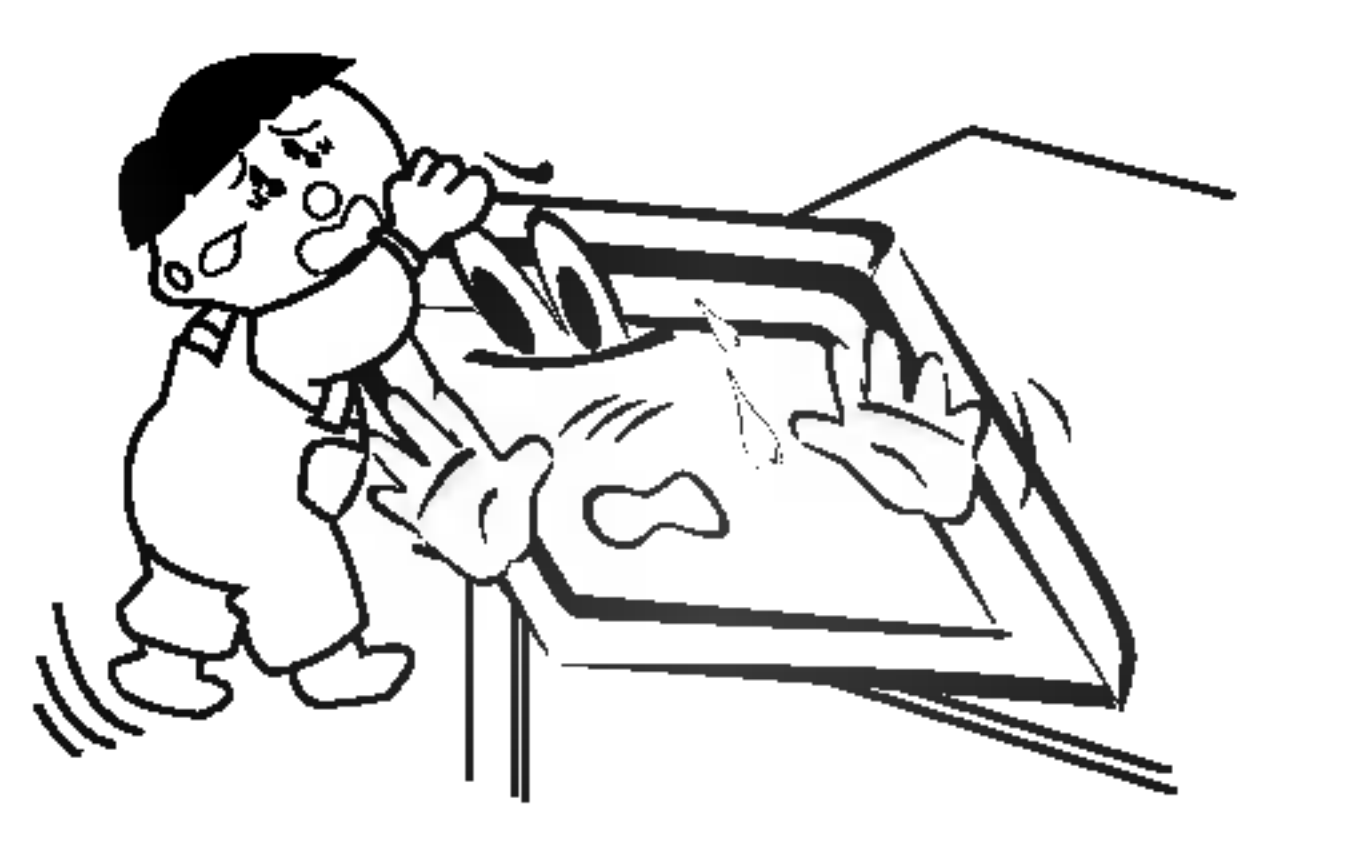

#### auftreten.

#### Ziehen Sie den Netzstecker, bevor Sie das Gerat reinigen. Verwenden Sie niemals Flussigreiniger oder Reinigungssprays.

- Anderenfalls kann der Monitor beschädigt werden, und es besteht die Gefahr elektrischer Schläge.

### Lassen Sie das Innere des Monitors einmal jahrlich vom Kundendienst reinigen.

- Staubablagerungen konnen zu Fehlfunktionen fuhren.

#### Ziehen Sie den Netzstecker aus der Steckdose, wenn das Gerat unbeaufsichtigt ist oder langere Zeit nicht eingeschaltet wird.

#### Verwenden Sie nur die empfohlenen Batterien.

- Anderenfalls kann der Monitor beschädigt werden, und es

Es besteht die Gefahr elektrischer Schläge.

besteht die Gefahr elektrischer Schlage.

\*Es gibt 2 verschiedene Arten von Sicherheitshinweisen, die im folgenden beschrieben sind:

Achten Sie auf Gefahren, die unter bestimmten Bedingungen auftreten.

Die Nichtbeachtung dieser Anweisungen kann zu leichten Verletzungen ACHTUNG oder Schaden am Produkt fuhren.

## ACHTUNG

Bewahren Sie diese Anleitung nach dem Lesen für jeden Benutzer zugänglich auf.

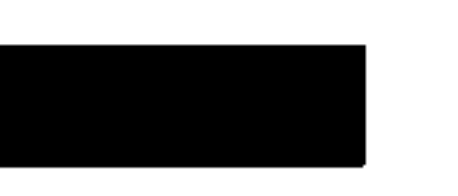

#### Entsorgung von Altgeräten

#### Einfuhrung

Bedienungselemente der Fernbedienung . . . . . . . .6 Lage und Funktion der Bedienungselemente . . .7~8

#### Installation

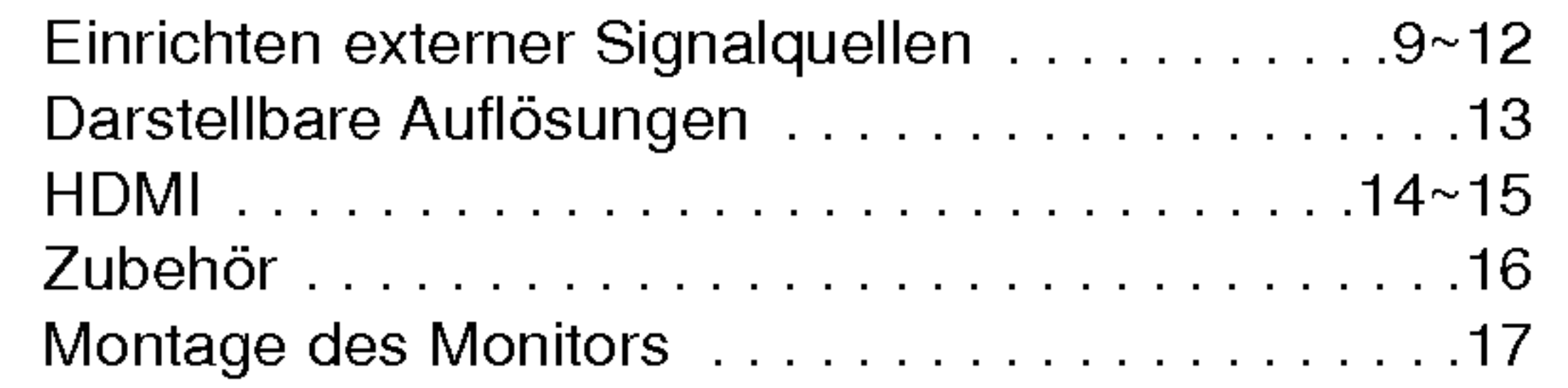

#### Betrieb

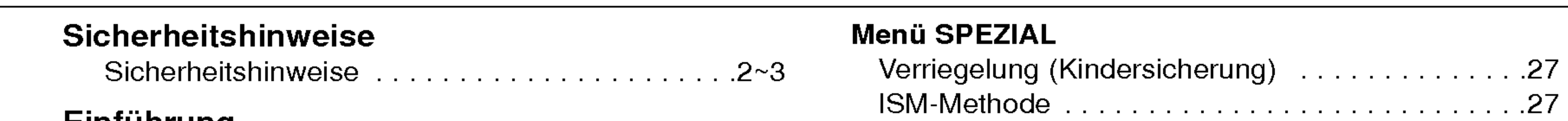

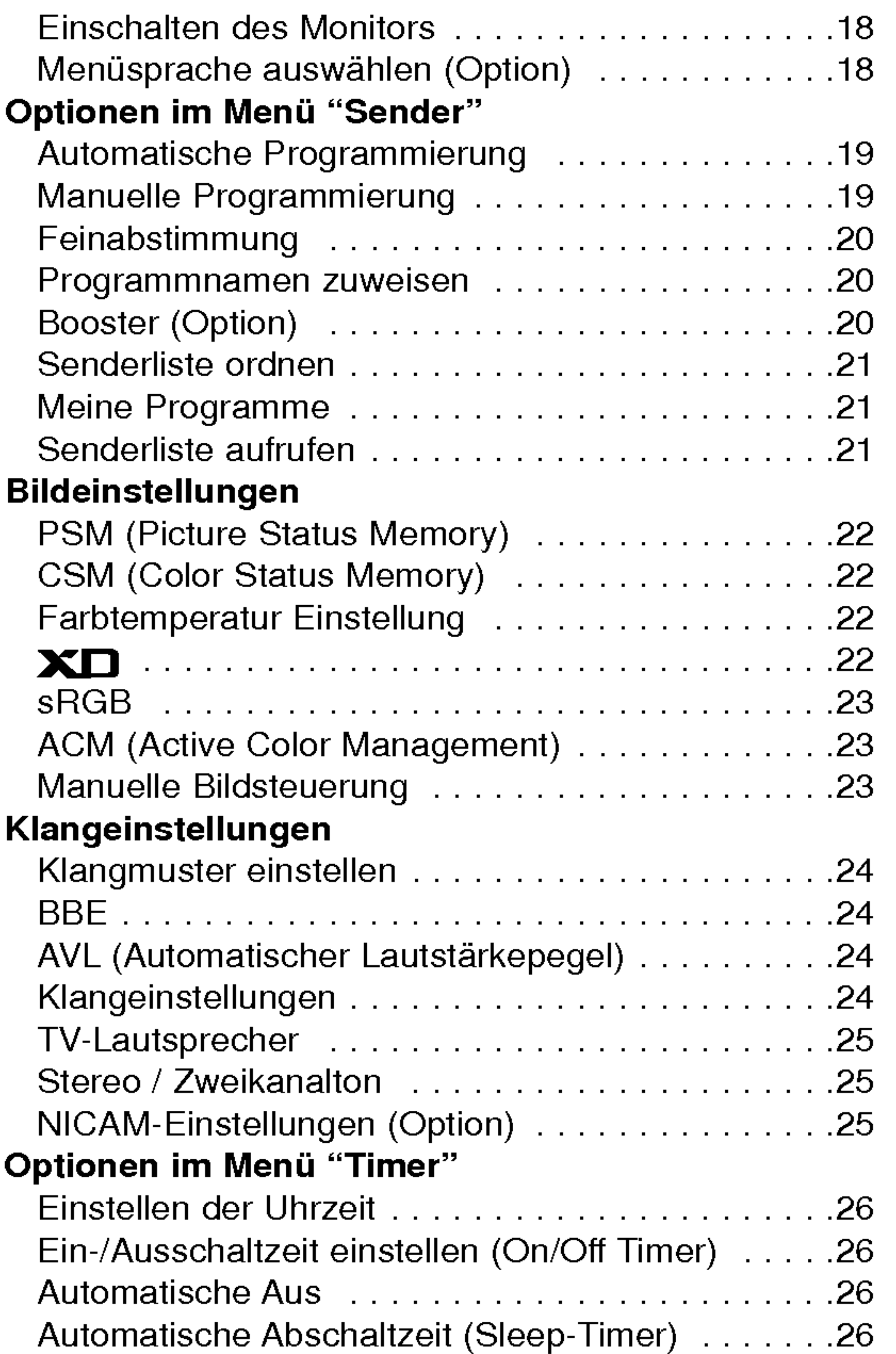

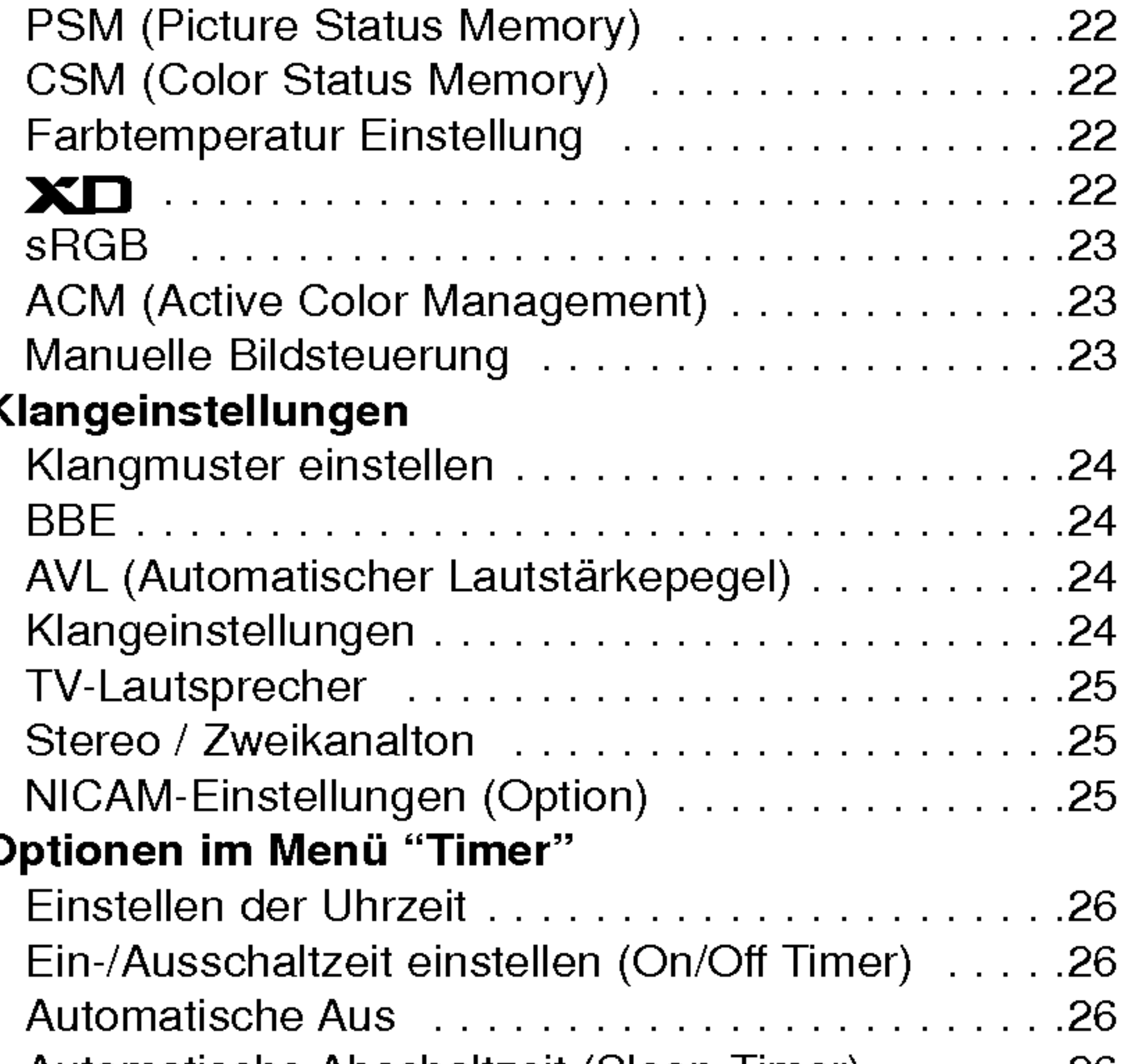

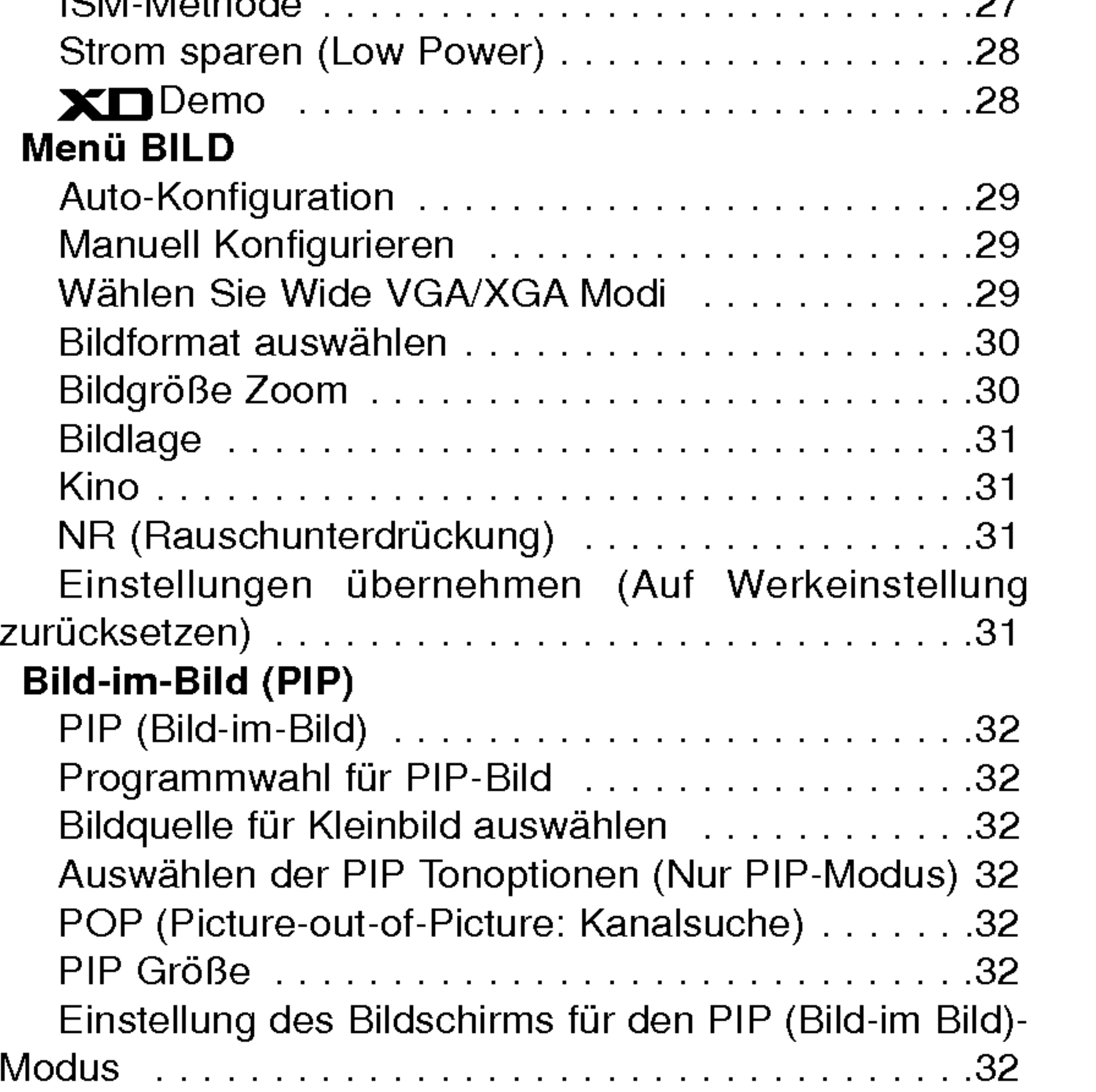

Videotext (Option) Ein- und Ausschalten..............................33 SIMPLE-Text(Option).....................33 TOPTEXT (Option) ...................................33

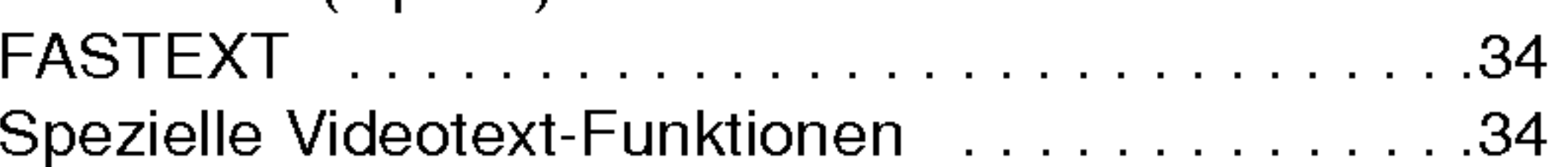

Einstellen der PIP Transparenz (Nur PIP-Modus) .32

#### **Sonstiges**

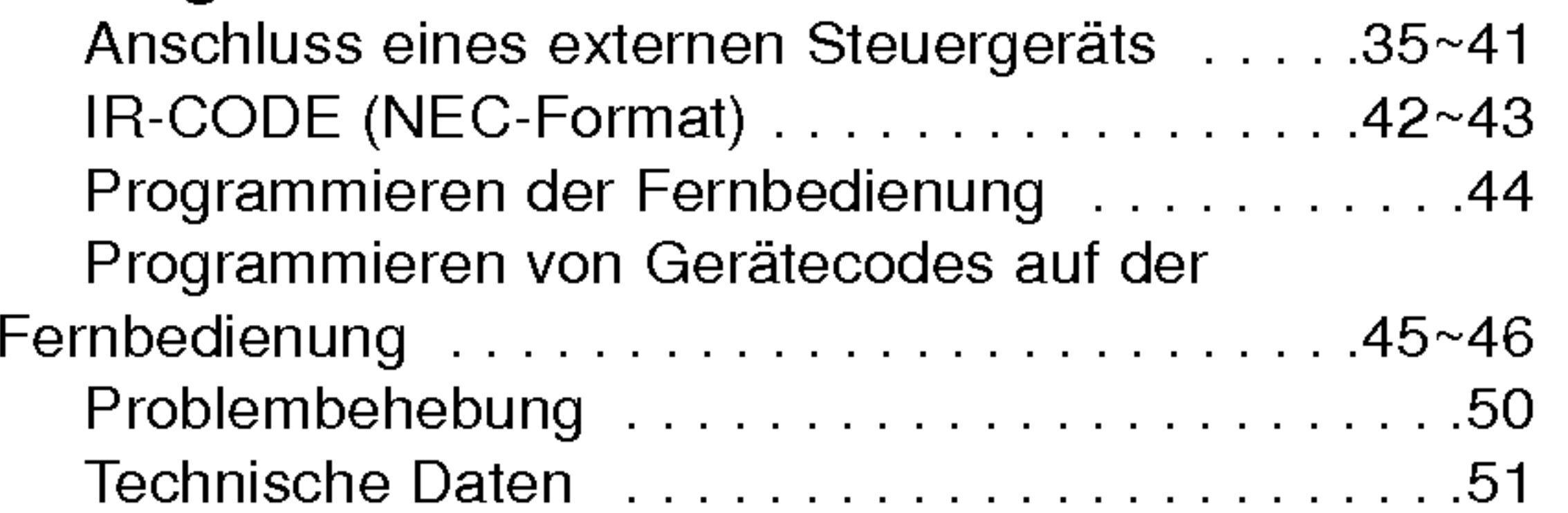

## **Inhalt**

## Inhalt

- 1. Wenn dieses Symbol eines durchgestrichenen Abfalleimers auf einem Produkt angebracht ist, unterliegt dieses Produkt der europäischen Richtlinie 2002/96/EC.
- 2. Alle Elektro- und Elektronik-Altgeräte müssen getrennt vom Hausmüll uber dafur staatlich vorgesehenen Stellen entsorgt werden.
- 3. Mit der ordnungsgemaßen Entsorgung des alten Gerats vermeiden Sie Umweltschaden und eine Gefahrdung der personlichen Gesundheit.
- 4. Weitere Informationen zur Entsorgung des alten Gerats erhalten Sie bei der Stadtverwaltung, beim Entsorgungsamt oder in dem Geschaft, wo Sie das Produkt erworben haben.

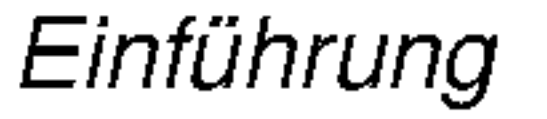

## Einfuhrung Einfuhrung

#### Was ist ein Plasma-Monitor?

Wenn elektrische Spannung in ein zwischen zwei Glasflachen befindliches Gas eingeleitet wird, entsteht UV-Licht. Wird dieses mit einer fluoreszierenden Substanz in Verbindung gebracht, entsteht sichtbares Licht. Ein Plasma-Monitor ist ein neuer Flachbildschirm, bei dem dieses Phanomen zur Anwendung kommt.

Ein Plasma-Monitor ist wesentlich leichter und flacher als andere Monitore, wodurch eine Montage auf vielfaltige Weise möglich ist.

### Betrachtungswinkel von 160 Grad

Ein Plasma-Monitor ermöglicht seinem Nutzer eine naturgetreue Bildwiedergabe über einen breiten Blickwinkel von über 160 Grad und somit ein ungetrübtes Fernsehvergnügen.

Ein Plasma-Monitor kann an einen PC angeschlossen werden und als Bildschirm in Konferenzen, fur Spiele, fur Internetübertragungen und vieles mehr verwendet werden.

## Einfache Montage

### Großbildschirm

Mit einer Bildschirmdiagonalen von 42" (oder 50") Zoll fuhlen Sie sich beinahe wie im Kino.

## Multimedia-Anwendungen

## Farbpunkte, die moglicherweise auf dem Bildschirm angezeigt werden

Der Plasma-Bildschirm (PDP) besteht aus 0,9 bis 2,2 Millionen einzelner Zellen/Bildpunkte. Wahrend der Fertigung des PDP können auch einige defekte Zellen entstehen. In Übereinstimmung mit anderen PDP-Herstellern sind wir der Auffassung, dass einige sichtbare Farbpunkte als Standard akzeptiert werden müssen und dass der PDP dadurch nicht als fehlerhaft gilt. Wir bitten Sie um Verständnis, dass alle Geräte, die diesem Standard entsprechen, als akzeptabel gelten. Das Gerat kann daher weder umgetauscht werden, noch wird der Kaufpreis erstattet oder reduziert. Wir sichern Ihnen zu, dass wir das Bestmögliche zur Weiterentwicklung unserer Technologie unternehmen werden, um die herstellungsbedingten Zelldefekte weiterhin zu verringern.

## Betriebsgeräusche des 42 (oder 50)-Zoll-PDP (Option)

Ebenso wie ein PC-Prozessor wird auch der PDP z. T. mit Ventilatoren gekuhlt, um die Zuverlassigkeit des Produkts zu verbessern. Daher kann wahrend des Ventilatorbetriebs ein bestimmter Gerauschpegel auftreten. Dieses Gerausch hat keine negativen Auswirkungen auf die Effizienz und Zuverlassigkeit und sollte auch die Verwendung des Produkts nicht beeinträchtigen. Das Ventilatorgeräusch beim Betrieb des Geräts ist völlig normal. Wir hoffen auf Ihr Verständnis, dass ein gewisser Gerauschpegel als akzeptabel gilt. Das Gerat kann daher weder umgetauscht werden, noch wird der Kaufpreis erstattet oder reduziert.

## WARNUNG

UM DAS RISIKO EINES FEUERS ODER ELEKTRISCHEN SCHLAGES GERING ZU HALTEN, DARF DIESES GERAT WEDER REGEN NOCH FEUCHTIGKEIT AUSGESETZT WERDEN.

BEDIENUNGSANLEITUNG 5

## Bedienungselemente der Fernbedienung

6 PLASMA TV

- Richten Sie die Fernbedienung wahrend der Nutzung immer auf den Sensor am Monitor aus.
- Es gibt unter Umstanden Probleme im taglichen Einsatz der Fernsteuerung bedingt durch etwaige Beleuchtungen oder IR-Emissionen des Monitors welche in dieser Monitortechnologie begründet sind.

- ? Offnen Sie das Batteriefach auf der Ruckseite, und legen Sie die Batterien unter Beachtung der Polaritat ein.
- Verwenden Sie 1.5-Volt-Alkaline-Batterien "Typ AA". Verwenden Sie keine gebrauchten und neuen Batterien zusammen.
- ? Beachten Sie beim Einlegen der Batterien die Polaritat.

#### Batterien einlegen

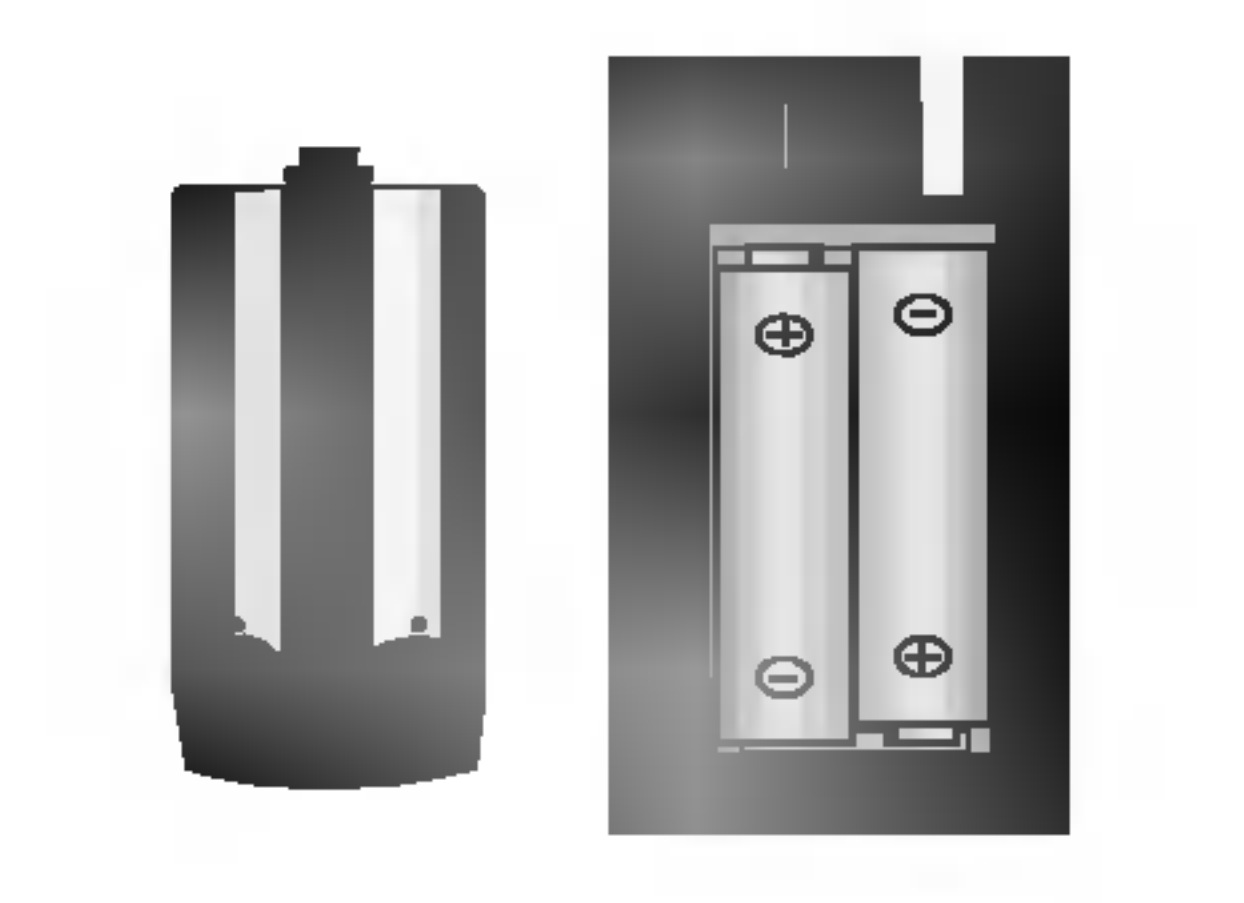

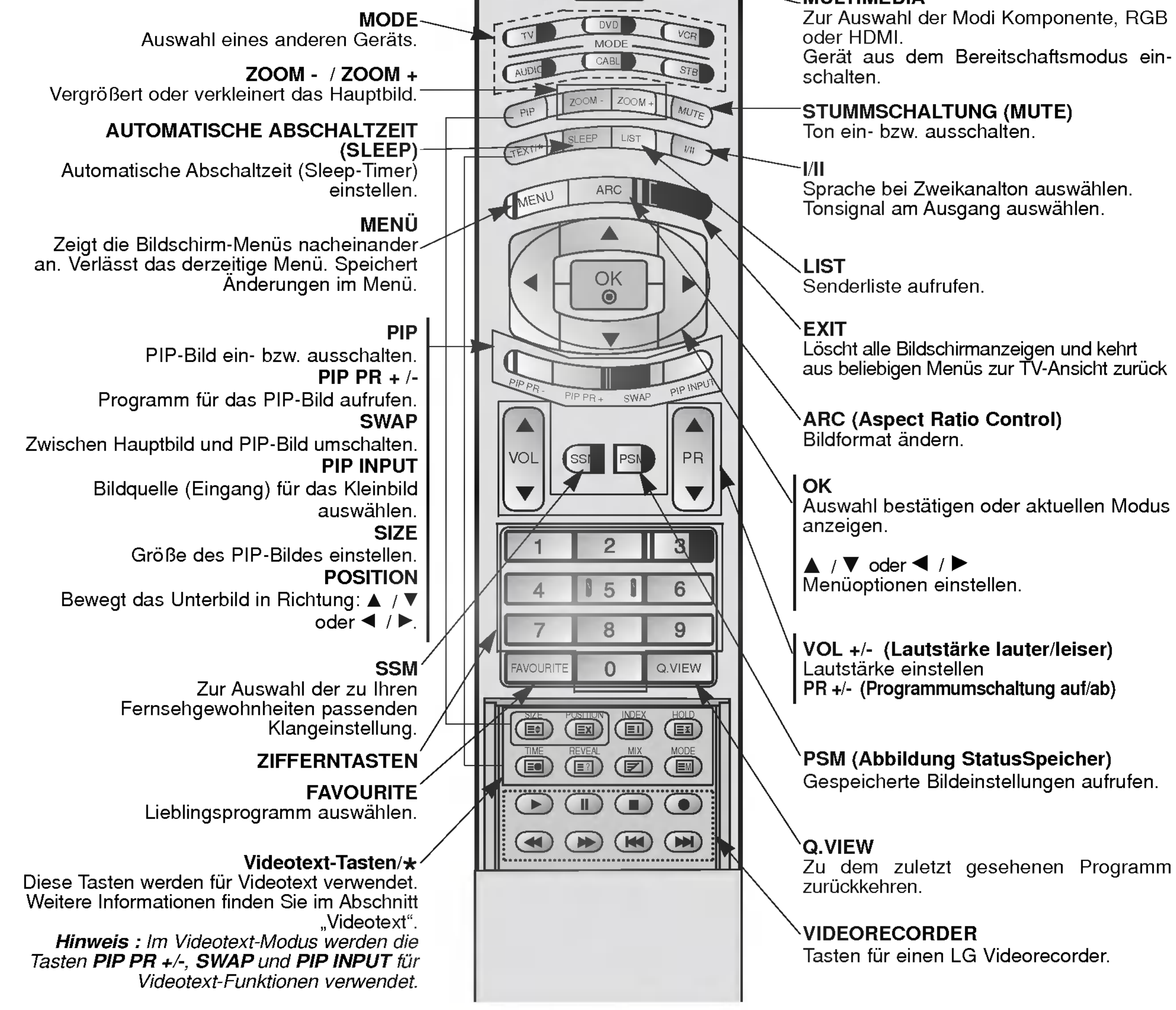

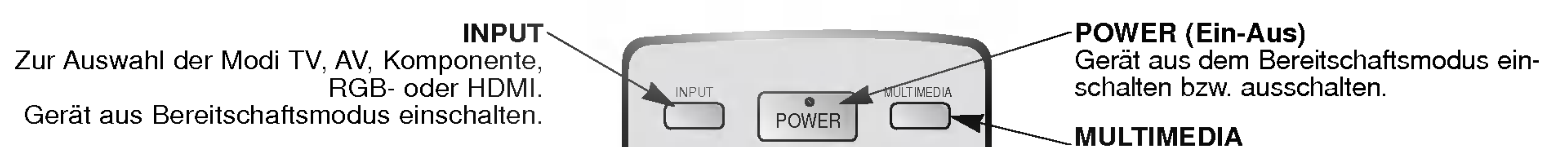

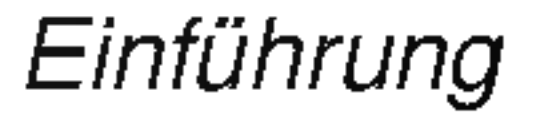

## Lage und Funktion der Bedienungselemente

< Vorderansicht / Unten >

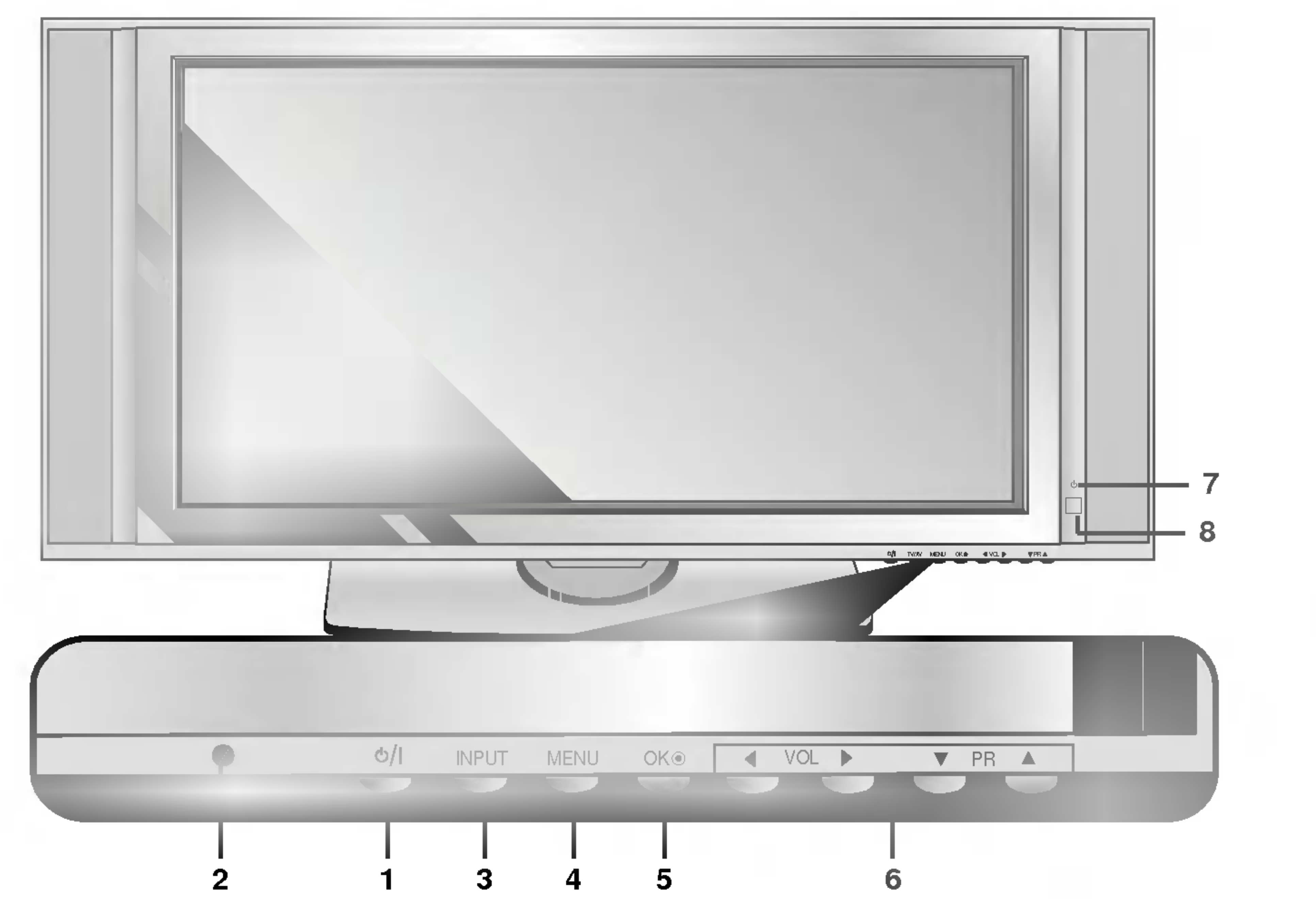

#### 1. Power

Gerat aus dem Bereitschaftsmodus einschalten bzw. aus schalten.

2. Sensor für die Fernbedienung

#### 3. INPUT

Zur Auswahl der Modi TV, AV, Komponente, RGB- oder HDMI.

Gerat aus dem Bereitschaftsmodus einschalten.

Leuchtet im Bereitschaftsmodus rot und bei eingeschaltetem Monitor grün.

#### 4. MENU

Zeigt die Bildschirm-Menüs nacheinander an. Verlässt das derzeitige Menü. Speichert Änderungen im Menü.

#### 5. OK

Auswahl bestatigen oder aktuellen Modus anzeigen.

#### 6.  $\blacktriangle$  /  $\nabla$  (Programmumschaltung auf/ab) Programm oder Menüpunkt aufrufen. Gerat aus dem Bereitschaftsmodus einschalten.  $\blacktriangleleft$  /  $\blacktriangleright$  (Lautstärke leiser / lauter) Lautstärke einstellen. Menüoptionen einstellen.

#### 7. Bereitschaftsanzeige

#### 8. Intelligent Eye (Augen)

Passt die Bildeinstellungen an die Umgebungsbedingungen an.

#### BEDIENUNGSANLEITUNG 7

# Lage und Funktion der Bedienungselemente

8 PLASMA TV

Hinweis : Wenn Sie RGB/DVI Audio benutzen möchten, empfehlen wir die Verwendung eines Kabels mit aufgebrachtem Mantelstromfilter / EMS Filter mit Filterkern in Verbindung mit getrennten Leitern.

#### 1. HDMI(DVI VIDEO) / AUDIOEINGANG / RGB-EINGANG

Verbinden Sie die DVD-Videoausgange mit den Buchsen Y, PB, PR COMPONENTINPUTund die Audioausgänge mit den

Schließen Sie die Monitorausgangsbuchse des PCs an diese Buchse an.

#### 2. Fernbedienung

#### 3. RS-232C Eingang (Steuerung/Service) Anschluss

Verbinden Sie die Buchse mit der RS-232C-Buchse am PC.

#### 4. COMPONENT-Eingang

b. Wird das S-VHS-Signal über den Scart 2 (AV 2)-Anschluss empfangen, muss der Modus S-Video 2 (Y/C) gewahlt werden.

Der Monitor benötigt die Versorgungsspannung, die auf der inneren Umschlagseite dieser Anleitung genannt ist. Den

Audiobuchsen AV INPUT.

### AUDIO-/VIDEO-EINGANGSBUCHSEN (AV4)

Schließen Sie die Audio-/Video-Ausgange externer Gerate an diese Buchsen an.

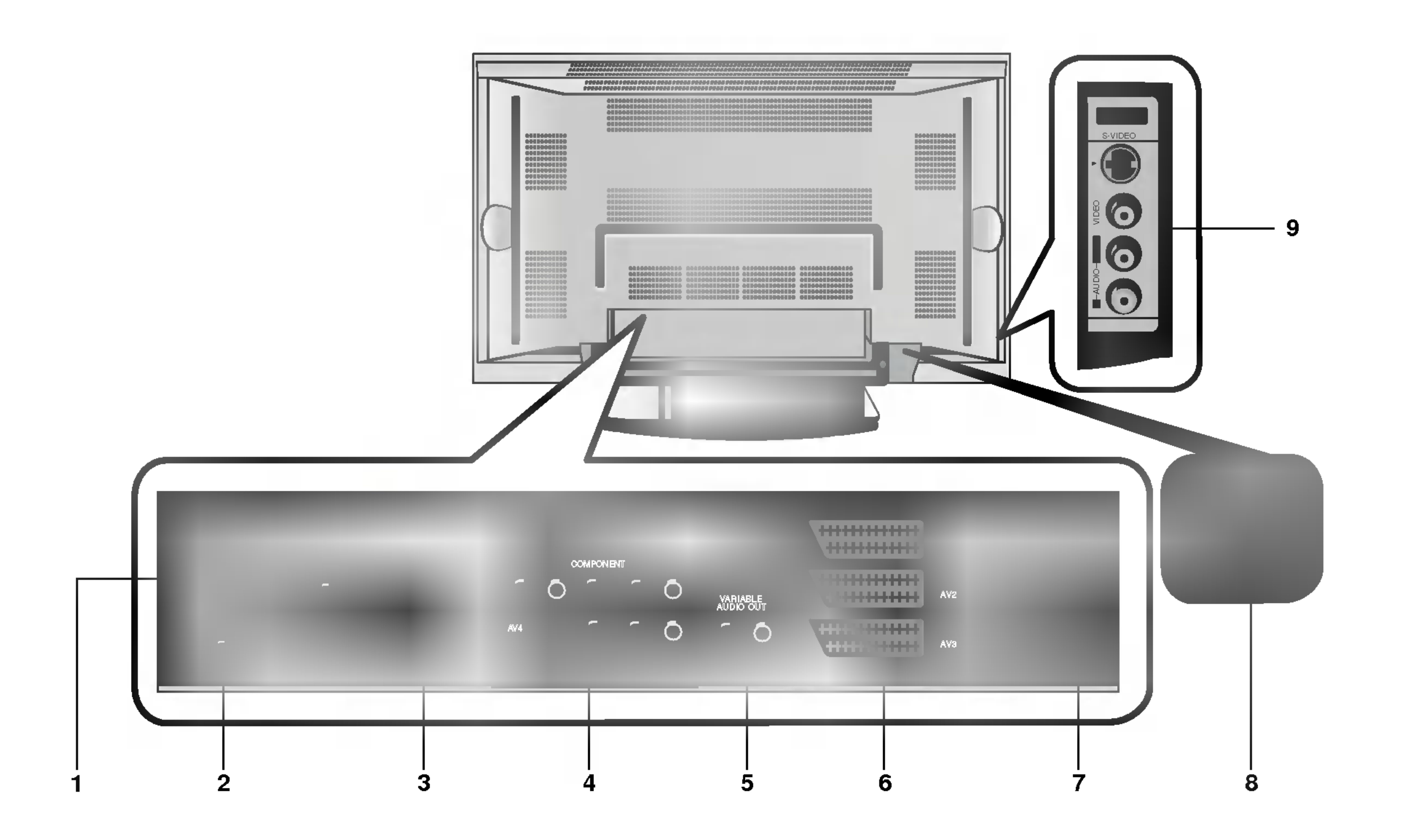

#### S-VIDEO-/AUDIO-EINGANGSBUCHSEN (S-VIDEO)

Schließen Sie den Video-Ausgang eines S-VIDEO-Recorders an die Buchse S-VIDEO an.

Schließen Sie die Audio-Ausgange des S-VIDEO-Recorders an die Audio-Buchsen wie bei AV4 an.

### 5. VARIABLE AUDIOAUSGANGSBUCHSEN

#### 6. Euro-Scart-Buchsen

Verbinden Sie die Scartbuchse Ihres Videorecorders mit der Scartbuchse des Fernsehgerates.

#### Hinweis :

a. Verwenden Sie nur Euro-Scart-Kabel mit einfacher Abschirmung.

#### 7. Antennenbuchse

#### 8. Netzanschluss-Buchse

Monitor niemals an eine Gleichstromquelle anschließen.

### 9. AUDIO-/VIDEO-EINGANGSBUCHSEN (AV5) S-VIDEO-/AUDIO-EINGANGSBUCHSEN

- Die Abbildung zeigt eine vereinfachte Darstellung der Bedienungselemente an der Geratefront.
- Die Anschlusse sind moglicherweise ein wenig anders dargestellt als bei Ihrem Gerat.

Installation

# Einrichten externer Signalqellen

Beachten Sie beim Anschließen der Antennenzuleitung, dass diese nicht geknickt wird.

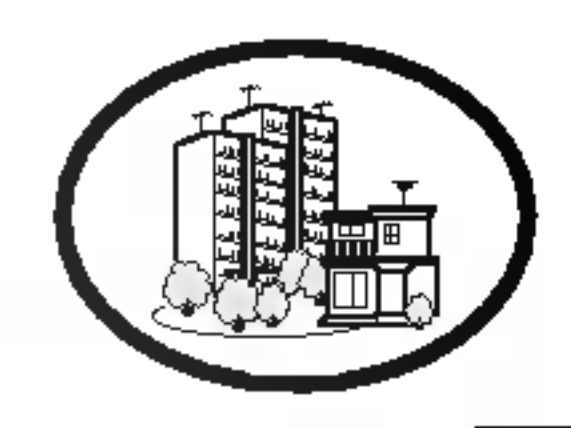

### Antenne

### Videorecorder

- 1. Mit INPUT auf den Videorecorder schalten, also AV1, AV2, S-Video2, AV3, AV4 oder AV5.
- Wenn ein S-Videorecorder über S-VIDEO- und Normal-Video-Eingange angeschlossen wird, wird immer das S-VIDEO-Signal wiedergegeben.
- 2. Eine Kassette in den Videorecorder einlegen und die PLAY-Taste am VCR drücken.
- Wenn Sie den Plasma-Monitor an andere Gerate anschließen, achten Sie darauf, dass die Farben der Anschlusse ubereinstimmen (Video - gelb, Audio(L) - weiss, Audio(R) - rot).
- Bei einem Mono-Videorecorder muss dessen Audio-Ausgang mit sder Eingangsbuchse AUDIO(L/MONO) des Monitors verbunden werden.
- Wenn Sie einen Mono-Videorecorder besitzen, schließen Sie das Audio-Kabel vom Videorecorder an den AUDIO L/MONO Eingang des Plasma-Monitors an. Oder, verbinden Sie den Anschluss "RF out" Ihres Videorecorders mit dem Antennenanschluss auf der Rückseite des Fernsehgeräts. . embengerate.<br>Vermeiden Sie die dauerhafte Anzeige von gleichbleibenden Bildern auf dem Bildschirm. Das Standbild eines Videorecorders, das 4:3 Bildformat oder die Kanal-Logos sind typische Beispiel fur gleichbleibende Bilder. (Siehe S. 27) Die Bilder "brennen" sich ggf. ein und bleiben dann nach dem Ausblenden schemenhaft sichtbar. Verwenden Sie die Orbiter-Funktion, um das Einbrennen des Bildes zu vermeiden. Lassen Sie ausreichenden Abstand zwischen Videorecorder und Monitor, um Storungen durch Bildrauschen zu vermeiden.

#### TV-Programme direkt

Den Fernseher einschalten und wie gewohnt den gewunschten Sender wahlen.

#### Videorecorder-Wiedergabe

In Apartment-Hausern ist zumeist bereits ein Kabelantennenanschluss vorhanden.

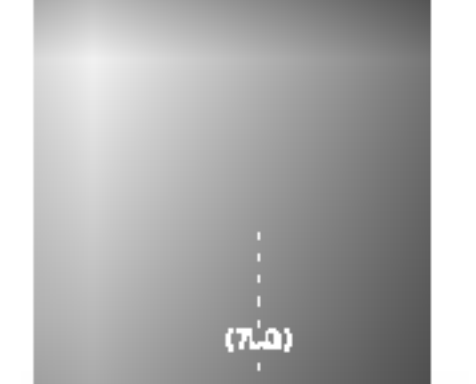

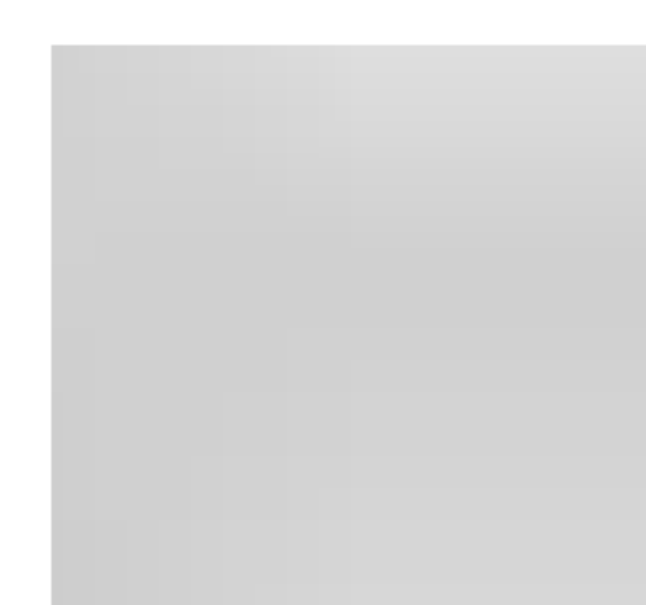

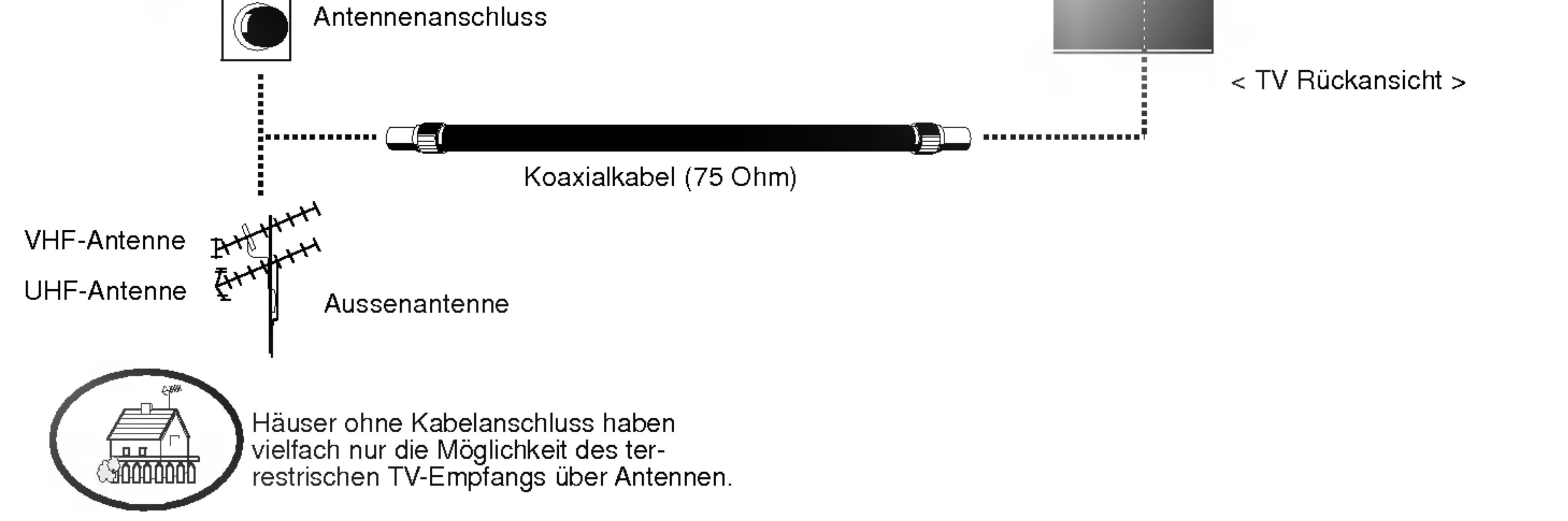

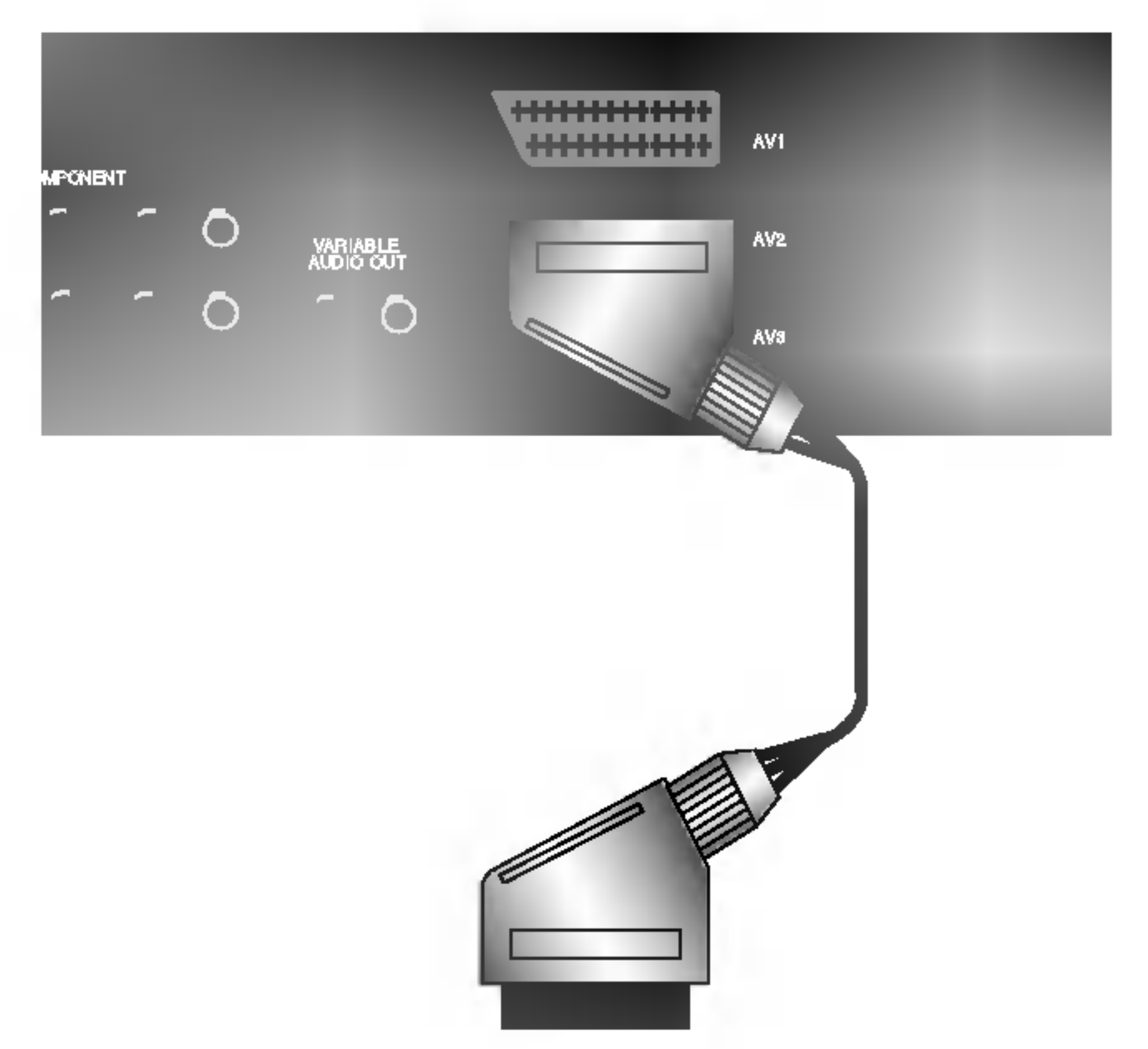

< TV Ruckansicht >

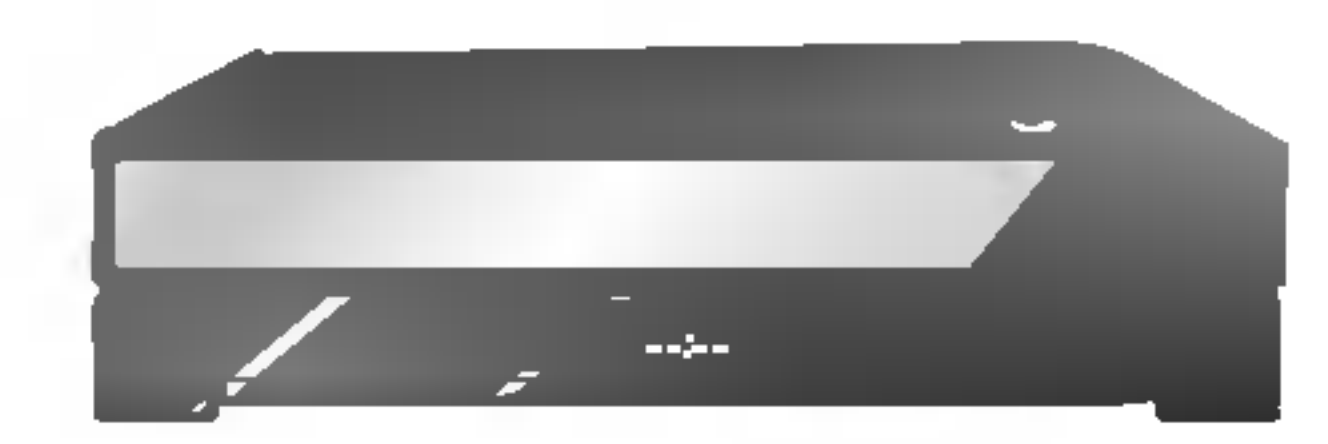

< Mogliches Anschlussfeld des Videorecorders >

#### BEDIENUNGSANLEITUNG 9

Installation

# Einrichten externer Signalqellen

## Kabelfernsehen

- .<br>Wenn Sie einen Vertrag mit einem Kabelanbieter vor Ort abgeschlossen haben und einen Decoder installiert haben, können Sie Programme über Kabel empfangen.
- Weitere Informationen zum Pay-TV erhalten Sie von Ihren Anbietern vor Ort.

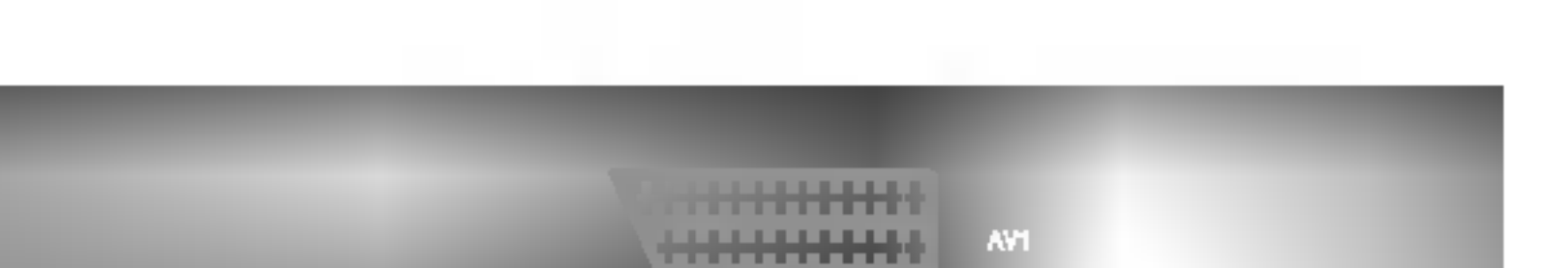

- Wenn Sie den Plasma-Bildschirm an andere Gerate anschließen, achten Sie darauf, dass die Farben der Anschlusse ubereinstimmen.
- Oder, verbinden Sie den Anschluss "RF out" Ihres Videorecorders mit dem Antennenanschluss auf der Rückseite des Fernsehgeräts.

Kabelfernsehen

1. Drücken Sie INPUT auf der Fernbedienung, und

- wahlen Sie die Option AV1, AV2, S-Video2, **AV3, AV4 oder AV5.**
- 2. Stimmen Sie die Kanale Ihres Kabelanbieters mit der Kabelbox ein.

### Weitere AV-Quellen

#### Bedienung

- 1. Drücken Sie INPUT auf der Fernbedienung des Monitors, und wahlen Sie die Option AV1, AV2, S-Video2, AV3, AV4 oder AV5.
- 2. Bedienen Sie die angeschlossenen Geräte.

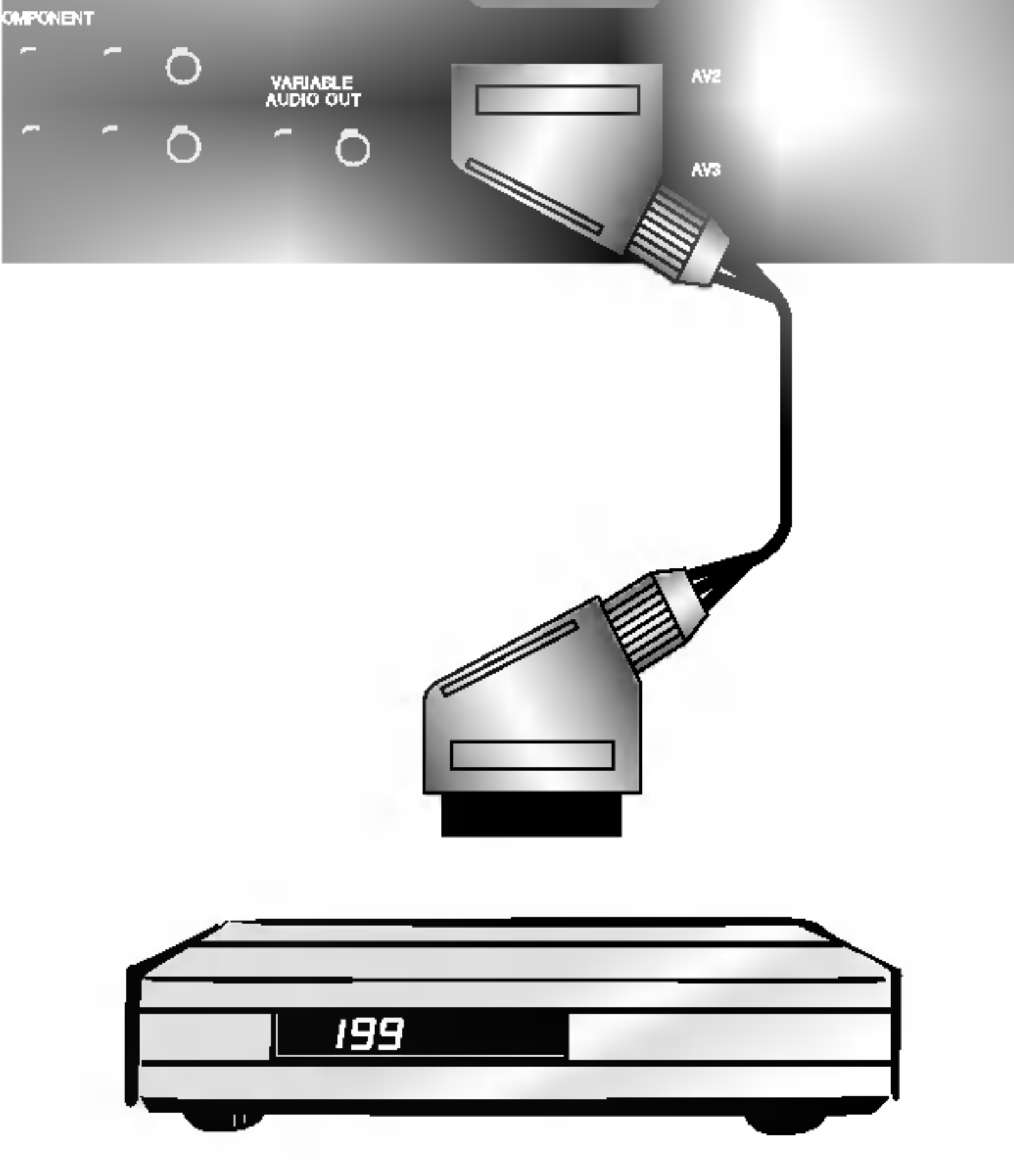

< TV Ruckansicht >

< Kabelanschlusse >

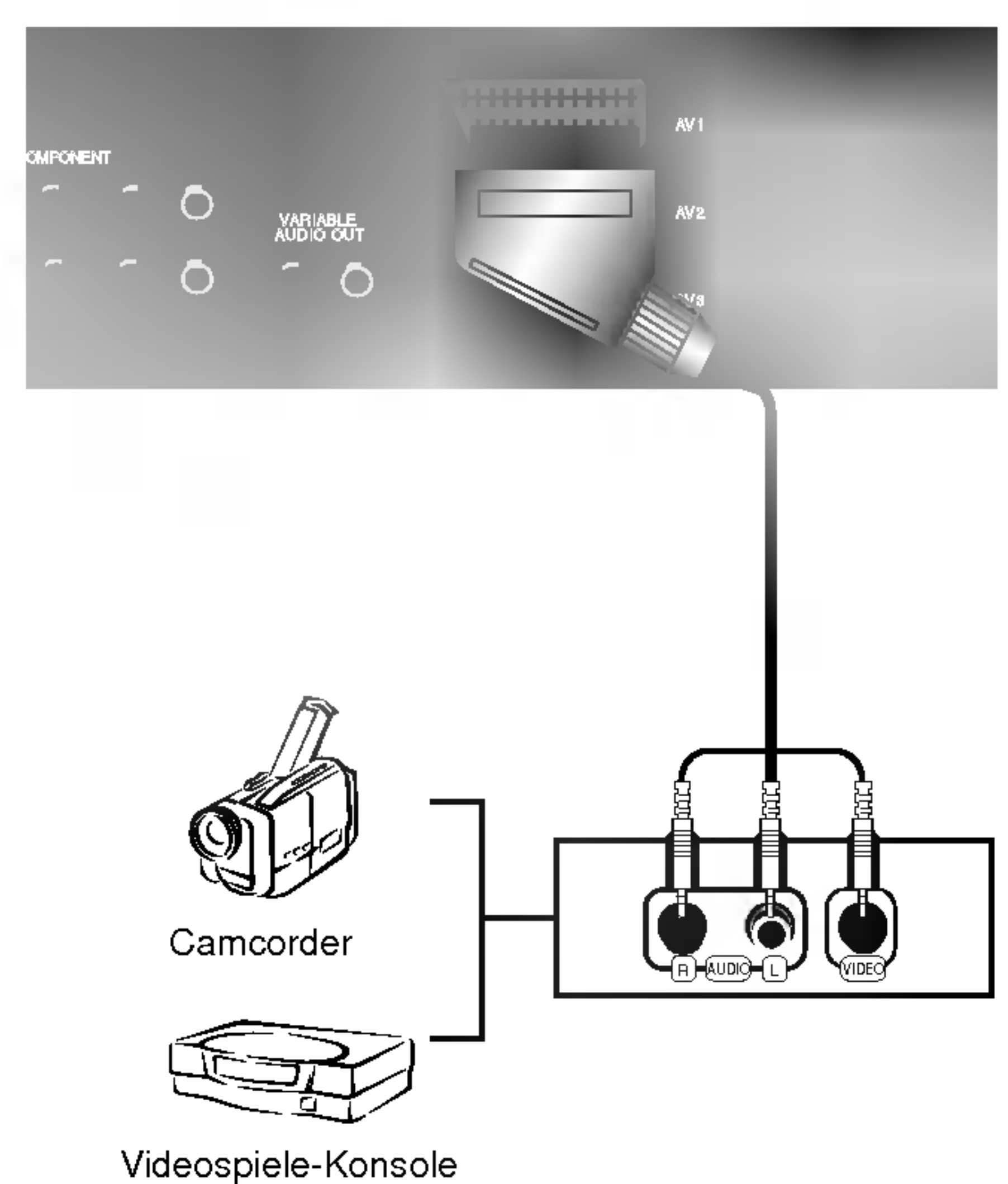

#### < TV Ruckansicht >

Verbinden Sie die DVD-Videoausgange mit den Buchsen Y, PB, PR COMPONENTINPUTund die Audioausgange mit den Audiobuchsen AV INPUT. Oder, verbinden Sie den Anschluss "RF out" Ihres Videorecorders mit dem Antennenanschluss auf der Rückseite des Fernsehgeräts.

**Installation** 

## DVD-Player

#### Anschließen

#### Bedienung

- 1. Schalten Sie zuerst den DVD-Player ein.
- 2. Drücken Sie INPUT oder MULTIMEDIA auf der Fernbedienung des Monitors, und wahlen Sie die Option **Component**.
	- ? Komponenten-Eingangsbuchsen

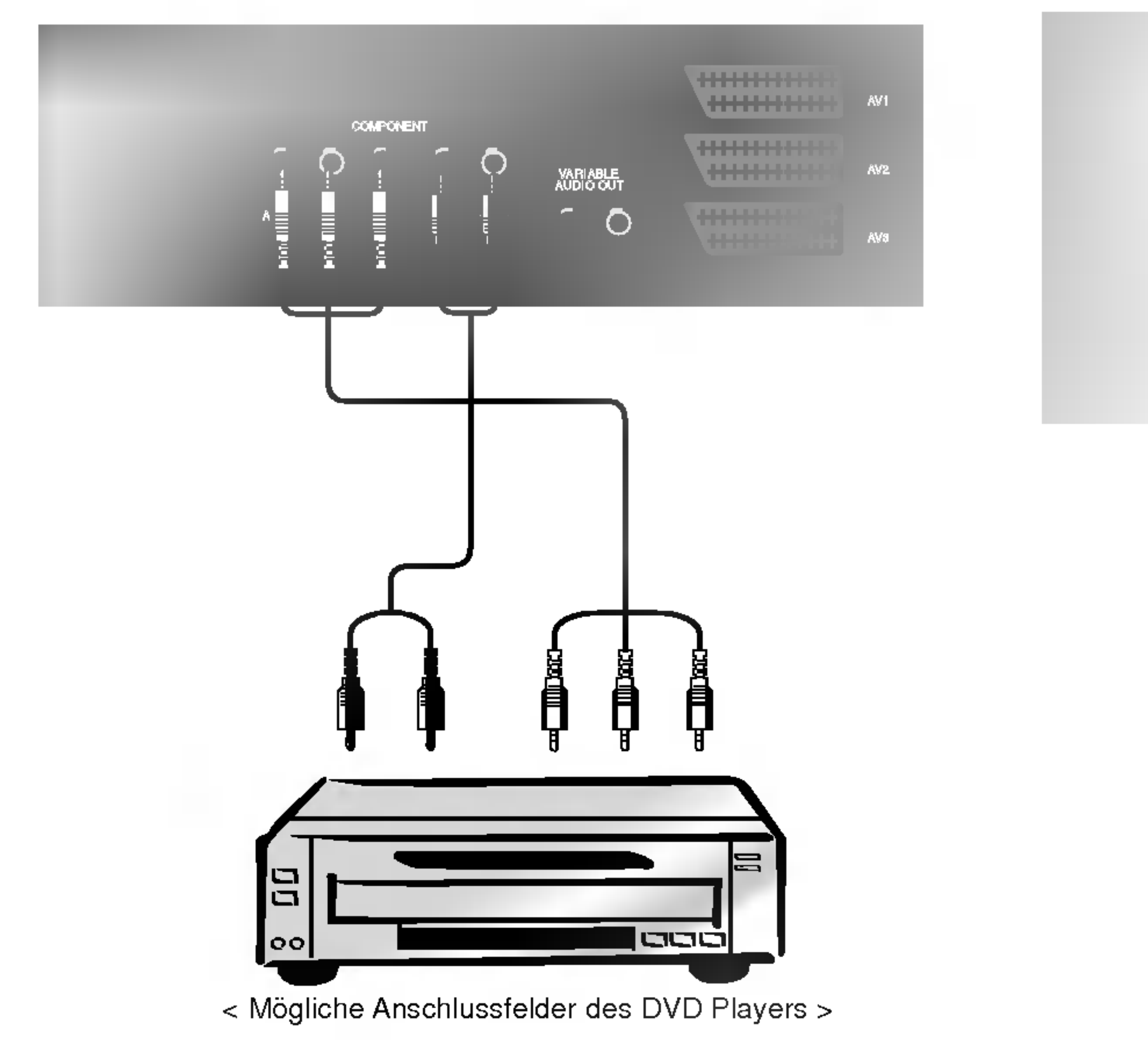

#### < TV Ruckansicht >

![](_page_10_Figure_11.jpeg)

Die beste Bildqualitat erhalten Sie, wenn sie den DVD-Player an die Komponenten-Eingangsbuchsen anschließen.

# Einrichten externer Signalqellen

### Anschluss an einen PC

- Wenn der Monitor an einen PC angeschlossen ist, erhalten Sie ein hervorragendes Bild und einen einmaligen Klang.
- Vermeiden Sie die Darstellung von Standbildern und Teilstandbildern, da sich diese sonst permanent "einbrennen" und diese dann spater immer noch als Schattenbild sichtbar sind. (kein Garantieanspruch!) Benutzen Sie ggf. einen Screensaver.
- Andern Sie ggf. die Bildschirmauflosung des PCs. Anschließend verbinden Sie den PC mit den Anschlussbuchsen RGB- EINGANG (PC-INPUT) oder HDMI-EINGANG (DIGITAL RGB-INPUT) am Monitor.
- .<br>Im PC-Modus können im Zusammenhang mit der Auflösung Bildrauschen, vertikale Muster, Kontrast- oder Helligkeitsfehler auftreten. Bei auftretendem Bildrauschen stellen Sie im PC-Modus eine andere Auflosung ein, andern Sie die

Bildwiederholfrequenz, oder verandern Sie die Einstellungen fur Helligkeit und Kontrast, bis das Bild klar ist. Wenn die Bildwiederholfrequenz der Grafikkarte nicht geandert werden kann, wechseln Sie die PC-Grafikkarte aus, oder wenden Sie sich an den Hersteller der Grafikkarte.

- Synchronisierung: R-G-B-H-V, separate Synchronisation.

#### Anschließen

- 1. Drücken Sie anschließend die POWER-Taste auf der Fernbedienung des Monitors.
- 2. Drücken Sie INPUT oder MULTIMEDIA auf der Fernbedienung, und wahlen Sie die Option RGB oder HDMI.
- 3. Wählen Sie auf dem PC eine Auflösung SXGA oder unter (1280 x 1024, 60Hz). (Siehe S. 13)
- Verbinden Sie den Monitorausgang des PC uber das Signalkabel mit dem RGB-Eingang des Monitors oder verbinden Sie den HDMI-Ausgang des PC uber das Signalkabel mit dem HDMI-I -Eingang des Monitors.
- Verbinden Sie die Audiobuchsen des PC uber ein Audiokabel mit den Audiobuchsen am Monitor. (Audiokabel sind nicht im Lieferumfang enthalten.)
- Wenn Sie eine Soundkarte verwenden, stellen Sie den Ton nach Bedarf am PC ein.
- Dieser Monitor unterstutzt den VESA Plug-and-Play Standard. Wenn Sie ein Plug-and-Play-fahiges System an den Monitor anschließen (PC), sind keine weiteren Einstellungen erforderlich. Der Monitor sendet EDID-Daten mit dem DDC-Protokoll an das PC-System. Der PC stellt automatisch seine Grafikeigenschaften auf den Monitor ein.
- Das DDC-Protokoll ist fur RGB (Analog RGB), HDMI (HDMI, Digital RGB) voreingestellt.
- Bei Bedarf stellen Sie den Monitor / PC auf Plug-and-Play ein.
- Wenn die Grafikkarte des PC nicht gleichzeitig analoge und digitale RGB-Signale ausgibt, verbinden Sie den RGB- Eingang (PC INPUT) oder den HDMI-Eingang (DIGITAL RGB INPUT) des Monitors mit dem PC.
- Wenn die Grafikkarte des PC gleichzeitig analoge und digitale RGB-Signale ausgibt, stellen Sie den Monitor entweder auf RGB oder HDMI ein (die Modi werden vom Monitor automatisch auf Plug-and-Play eingestellt).

#### Bedienung

![](_page_11_Picture_19.jpeg)

#### < TV Ruckansicht >

## Darstellbare Auflösungen

RGB / HDMI-modus

![](_page_12_Picture_610.jpeg)

RGB / HDMI-modus

42PX4R series 50PX4R series

#### BEDIENUNGSANLEITUNG 13

42PX4RV series

![](_page_12_Picture_611.jpeg)

#### Installation

![](_page_13_Picture_1.jpeg)

- HDMITM, das HDMI-Logo und High-Definition Multimedia Interface sind Handelsmarken oder eingetragene Warenzeichen von HDMI Licensing.
- Dieses Fernsehgerat kann High-Definition Multimedia Interface (HDMI) oder Digital Visual Interface (DVI)-Signale empfangen.
- Dieses Fernsehgerät unterstützt das HDCP(High-bandwidth Digital Contents Protection)-Protokoll für die Fernsehmodi (480p, 720p, 1080i).
- Beim Anschluss an HDMI/DVI-Quellen (DVD-Player, SETTOP-BOX oder PC), welche die Auto-HDMI/DVI-Funktion unterstutzen, wird automatisch Plug & Play unterstützt und die Ausgabeauflösung der HDMI/DVI-Quellgeräte auf (1280 x 720p) (oder 42PX4RV series : 640 <sup>x</sup> 480p) eingestellt. Nach dem Einlesen der Daten von HDMI/DVI-Quellgeraten, die das Display Data Channel (DDC)- Protokoll verwenden, wird das im Fernsehgerat gespeicherte EDID verwendet. Bei Verwendung von HDMI/DVI-Quellen, die Auto HDMI/DVI nicht unterstützen, muss die Auflösung manuell eingestellt werden.
- Um eine optimale Bildqualitat zu erhalten, stellen Sie die Auflosung des DVD-Players oder der SETTOP-BOX auf (1280 <sup>x</sup> 720p) (oder 42PX4RV series : 640 <sup>x</sup> 480p) ein.
- Um eine optimale Bildqualitat zu erhalten, stellen Sie die Grafikkarte des PC auf 1024 <sup>x</sup> 768 (oder 42PX4RV series : 640 <sup>x</sup> 480), 60 Hz ein.
- .<br>Wenn die Quellgeräte über einen DVI-Anschluss verfügen, muss der Audioanschluss über ein separates Kabel erfolgen (siehe <Anschließen>).

## Anschließen

- Wenn die Grafikkarte des PC gleichzeitig analoge RGB- und DVI-Signale ausgibt, stellen Sie das DTV entweder auf RGB-Eingang oder HDMI/DVI-Eingang ein (der andere Modus wird vom DTV automatisch auf Plug-and-Play eingestellt).
- Anschließend stellen Sie die entsprechenden Audioverbindungen her. Wenn Sie eine Soundkarte verwenden, stellen Sie den Ton am PC nach Bedarf ein.
- In diesem Fall verwenden Sie ein separates Kabel für die Audioübertragung. Hat der PC (oder die Soundkarte des PC) einen analogen Audioausgang, wird der RGB/DVI-Audioeingang des DTV uber ein analoges Audiokabel (nicht im Lieferumfang enthalten) angeschlossen. Anschließend können Sie normale Audiosignale empfangen.
- 1. HDMI-Unterstutzung durch Quellgerate (DVD-Player oder SETTOP-BOX)
- Verfugen die Quellgerate uber einen HDMI-Ausgang, erfolgt der DTV-Anschluss dieser Gerate uber ein HDMI-Kabel (nicht im Lieferumfang enthalten).
- Wenn das Quellgerät Auto HDMI unterstützt, wird die Ausgangsauflösung dieser Geräte automatisch auf (1280 x 720p) (oder 42PX4RV series : 640 <sup>x</sup> 480p) eingestellt. Falls nicht, muss die Auflosung manuell eingestellt werden. Befolgen Sie hierzu die Anleitungen im Handbuch des Quellgeräts.
- Um eine optimale Bildqualitat zu erhalten, stellen Sie die Auflosung des DVD-Players oder der SETTOP-BOX auf (1280 <sup>x</sup> 720p) (oder 42PX4RV series : 640 <sup>x</sup> 480p) ein.
- Da beim HDMI digitale Video- und Audiosignale uber ein Kabel geschickt werden, benotigen Sie bei Verwendung eines HDMI-Kabels kein zusatzliches Audiokabel.
- 2. DVI-Unterstutzung durch Quellgerate (DVD-Player oder SETTOP-BOX)
- Verfugen die Quellgerate uber einen DVI-Ausgang, erfolgt der DTV-Anschluss dieser Gerate uber ein HDMI-DVI-Kabel (nicht im Lieferumfang enthalten).
- Wenn das Quellgerat Auto-DVI unterstutzt, wird die Ausgangsauflosung dieser Gerate automatisch auf (1280 <sup>x</sup> 720p) (oder 42PX4RV series : 640 <sup>x</sup> 480p) eingestellt. Falls nicht, muss die Auflosung manuell eingestellt werden. Befolgen Sie hierzu die Anleitungen im Handbuch des Quellgeräts.
- Um eine optimale Bildqualitat zu erhalten, stellen Sie die Auflosung des DVD-Players oder der SETTOP-BOX auf (1280 <sup>x</sup> 720p) (oder 42PX4RV series : 640 <sup>x</sup> 480p) ein.
- .<br>In diesem Fall verwenden Sie ein separates Kabel für die Audioübertragung. Haben die Quellgeräte einen analogen Audioausgang, wird der RGB/DVI-Audioeingang des DTV uber ein Audiokabel (nicht im Lieferumfang enthalten) angeschlossen. Anschließend können Sie normale Audiosignale empfangen.
- 3. DVI-Unterstutzung durch den PC
- Verfugt der PC uber einen DVI-Ausgang, erfolgt der Anschluss der Quellgerate an das DTV uber ein HDMI-DVI-Kabel (nicht im Lieferumfang enthalten).
- Um eine optimale Bildqualitat zu erhalten, stellen Sie die Grafikkarte des PC auf 1024 <sup>x</sup> 768 (oder 42PX4RV series : 640 <sup>x</sup> 480), 60 Hz ein.
- Verwenden Sie fur den Anschluss von Videogeraten je nach Anschluss Ihres PC den HDMI/DVI (VIDEO) des DTV.
- Falls die Grafikkarte des PC nicht in der Lage ist, eine analoge RGB- und DVI-Ausgabe gleichzeitig vorzunehmen, schließen Sie

zur Wiedergabe der PC-Anzeige auf dem DTV jeweils nur entweder den RGB-Eingang oder den HDMI/DVI-Eingang an.

![](_page_14_Picture_0.jpeg)

### Bedienung

- 1. Schließen Sie die HDMI/DVI-Quellgerate (DVD-Player oder SETTOP-BOX) und das Fernsehgerat an.
- 2. Schalten Sie den Monitor ein, indem Sie am Fernsehgerat auf die EIN/AUS-Taste drucken und die HDMI/DVI-Quellgerate mit Hilfe der Fernbedienung einschalten.
- 3. Wählen Sie im PIP/DW-Menü unter der Option Haupteingang HDMI/DVI als Eingangsquelle.
- 4. Prüfen Sie das Bild auf Ihrem Fernsehgerät. Bei HDMI/DVI-Quellgeräten können im Zusammenhang mit der Auflösung Bildrauschen, vertikale Muster, Kontrast- oder Helligkeitsfehler auftreten. Bei auftretendem Rauschen stellen Sie bei den HDMI/DVI-Quellgeräten eine andere Auflösung ein, ändern Sie die Bildwiederholfrequenz, oder stellen Sie im Menü Helligkeit und Kontrast ein, bis das Bild klar ist. Wenn die Bildwiederholfrequenz der Grafikkarte nicht geändert werden kann, wechseln Sie die PC-Grafikkarte aus, oder wenden Sie sich an den Hersteller der Grafikkarte.

#### Hinweis :

- Je nach verwendeter Grafikkarte funktioniert unter Umstanden bei Verwendung eines HDMI auf DVI-Kabels der DOS-Modus nicht.
- Vermeiden Sie das längere Einblenden von gleichbleibenden Bildern auf dem Fernsehbildschirm. Die Bilder "brennen" sich unter Umständen dauerhaft auf dem Bildschirm ein. Verwenden Sie wenn möglich den Orbiter-Bildschirmschoner.
- Beim Anschluss von Quellgeräten an einen HDMI/DVI-Eingang passen die PC-Ausgangsauflösung (VGA, SVGA, XGA), die Position und Größe unter Umständen nicht auf den Bildschirm. Betätigen Sie die Taste "Einstellung", wie in der unteren Abbildung dargestellt, um die Bildposition am Fernsehgerät einzustellen und wenden Sie sich an den Kundendienst für die PC-Grafikkarte.
- Beim Anschluss von Quellgeräten an einen HDMI/DVI-Eingang werden die TV-Ausgabeauflösung (480p, 720p, 1080i) sowie die TV-Bildschirmanzeige gemäß Spezifikation EIA/CEA-861-B an den Bildschirm angepasst. Falls nicht, lesen Sie im Handbuch der HDMI/DVI-Quellgerate nach oder wenden Sie sich an Ihren Kundendienst.
- Falls kein HDMI/DVI-Quellgerat angeschlossen ist oder die Kabelverbindung nicht korrekt hergestellt wurde, erscheint am Bildschirm die Meldung "Kein Signal". Wird die Video-Ausgabeauflösung des HDMI/DVI-Quellgeräts nicht vom Fernsehgerät unterstützt, erscheint die Meldung "Kein Signal".auf dem Bildschirm. Lesen Sie im Handbuch der HDMI/DVI-Quellgeräte nach oder wenden Sie sich an Ihren Kundendienst.

HDMI-DVI-Kabel (nicht im Lieferumfang enthalten)

![](_page_14_Picture_10.jpeg)

Analoges Audiokabel (RCA) (nicht im Lieferumfang enthalten)

![](_page_14_Picture_8.jpeg)

Analoges Audiokabel (Stereo zu RCA) (nicht im Lieferumfang enthalten)

HDMI-Kabel (nicht im Lieferumfang enthalten)

![](_page_14_Picture_6.jpeg)

Referenz

Musterkabel

![](_page_14_Picture_3.jpeg)

![](_page_14_Picture_4.jpeg)

![](_page_15_Figure_0.jpeg)

![](_page_15_Figure_2.jpeg)

Bedienungsanleitung

- Das hier gezeigte Zubehör kann zur Qualitätsverbesserung ohne weitere Ankündigungen verändert oder auch erweitert werden.
- Die Zubehörteile können Sie über Ihren Fachhändler beziehen.

![](_page_15_Picture_18.jpeg)

![](_page_15_Picture_4.jpeg)

Fernbedienung

• Montieren Sie aus Sicherheitsgründen die zusätzlichen Wand-Befestigungswinkel, nachdem Sie das TV-Gerat auf eine geeignete Stellflache installiert haben. Setzen Sie die <sup>2</sup> Schraubbolzen in die oberen Bohrungen am Haltewinkel ein und ziehen Sie diese fest an.

## Zubehor Zubehor

![](_page_15_Picture_19.jpeg)

Verwenden Sie zur Wandmontage des Gerats die Wandhaken/Wandhalterungen.

![](_page_15_Figure_10.jpeg)

• Sichern Sie den Fernsehapparat zusätzlich mit geeigneten Stahlseilen\* oder entsprechenden Halteseilen\* wie in der Abbildung an der geeigneten Wand. (\*nicht im Lieferumfang des Produkts enthalten)

## Weiteres Zubehör

### Sichern des TV-Gerates mit zusatzlichen Wand-Befestigungswinkeln gegen unbeabsichtigtes Umkippen

![](_page_15_Picture_7.jpeg)

Montieren Sie die Wandhalter mit 2 Schrauben (nicht mitgeliefert) wie oben abgebildet an der Wand.

Passen Sie die Hohe der Wandhaken und der Wandhalterungen aneinander an. Vergewissern Sie sich, dass die Wandhaken und Halterungen fest angeschraubt sind.

2-Wandhaken

## Montage des Monitors

## BEDIENUNGSANLEITUNG 17

? Der Monitor kann auf verschiedene Weise installiert werden: Wandmontage, Tischmontage usw.

• Installieren Sie den Monitor nur an einem Ort mit ausreichender Belüftung.

? Der Monitor kann, wie oben abgebildet, auf einem Tisch aufgestellt werden. (Genauere Informationen finden Sie in der Montageanleitung für den Tischstandfuß.)

? Der Monitor kann, wie oben abgebildet, an einer Wand installiert werden. (Nahere Informationen finden Sie in der optionalen "Montageanleitung für den Wandträger".)

![](_page_16_Picture_9.jpeg)

Aufstellen mit einem Tischstandfuß

<u> 1980년 1999년 1999년 1999년 1999년</u>

![](_page_16_Picture_7.jpeg)

• Nach dem Aufstellen des Geräts können Sie es manuell um 20 Grad nach links oder rechts drehen, um den Blickwinkel Ihrer Position anzupassen.

Wandmontage: Horizontale Lage

Hinweis : Bevor Sie den Blickwinkel anpassen können, müssen Sie zunächst die Schraube in der Mitte der Rückseite des Ständers (nach links) lösen. Nach der Anpassung von Ständer und Gerät ziehen sie die Schraube (nach rechts) wieder fest.

### Schwenkfunktion (Option)

![](_page_16_Picture_18.jpeg)

![](_page_16_Picture_14.jpeg)

Mindestabstand des Monitors zur Wand für eine ausreichende Belüftung

![](_page_16_Picture_16.jpeg)

#### Anbringung an der Wand

Mindestabstand des Monitors zur Wand für eine ausreichende Belüftung

Aufstellen mit einem Tischstandfuß

## Einschalten des Monitors

Richten Sie die Fernbedienung wahrend der Nutzung immer auf den Sensor am Monitor aus.

**Erstmach dem Aufstellen** 

![](_page_17_Picture_6.jpeg)

Wenn der Monitor mit der Taste  $\Diamond$  / I am Monitor ausgeschaltet wurde.

• Um das Gerät einzuschalten, drücken Sie die Taste  $\circlearrowright$  / I, INPUT oder PR  $\blacktriangle$  /  $\blacktriangledown$  am Gerät oder die Taste POWER, **INPUT, MULTIMEDIA, PR**  $\blacktriangle$  **/**  $\blacktriangledown$  oder die Zifferntasten auf der Fernbedienung.

## Menüsprache auswählen (Option)

1. Bei korrektem Anschluss des Netzkabels wird das Gerat in den Bereitschaftsmodus geschaltet.

2. Um das Gerät einzuschalten, drücken Sie die Taste  $\circ$  / I, INPUT oder PR ▲ /  $\blacktriangledown$  am Gerät oder die Taste POWER, INPUT, MULTIMEDIA, PR  $\blacktriangle$  /  $\blacktriangledown$  oder die Zifferntasten auf der Fernbedienung.

- Das Menü lässt sich in der gewünschten Sprache am Bildschirm anzeigen. Wählen Sie zunächst die Sprache aus.
	- 1. Drücken Sie MENU und wählen Sie anschließend mit den Tasten ▲ / ▼ das Menü ALL-GEMEIN.
	- 2. Drücken Sie  $\blacktriangleright$  und wählen Sie mit den Tasten  $\blacktriangle$  /  $\blacktriangledown$  das Menü Sprach (language).
	- 3. Drücken Sie ► und wählen Sie mit den Tasten ▲ / ▼ die gewünschte Sprache. Samtliche Anzeigen auf dem Bildschirm werden nun in der ausgewahlten Sprache eingeblendet.
	- 4. Drücken Sie die Taste EXIT, um zur normalen Fernsehansicht zurückzukehren.

![](_page_18_Picture_0.jpeg)

## Optionen im Menü "Sender"

BG : PAL B/G, SECAM B/G (Europa/ Osteuropa/ Asien/ Neuseeland/ Naher Osten/ Afrika/ Australien)

- <sup>I</sup> : PAL I/II (Großbritannien/ Irland/ Hong Kong/ Sudafrika)
- DK : PAL D/K, SECAM D/K (Osteuropa, China, Afrika, GUS)
- **M** : (USA/ Korea/ Philippinen) (Option)
- 4. Drücken Sie die Taste ▶, um den Menüpunkt Speichern ab auszuwählen. Wählen Sie im Menü Speichern mit der Taste  $\blacktriangleleft$  / $\blacktriangleright$  oder mit den Zifferntasten die Startprogrammnummer aus.
- 5. Drücken Sie die Taste ▼, um Start auszuwählen.
- 6. Drücken Sie die Taste ▶, um den automatischen Programmiervorgang zu starten. Alle empfangenen Sender werden gespeichert.

- Mit der Funktion Manuell programmieren können Sie die Fernsehsender in der gewünschten Reihenfolge manuell abstimmen und anordnen. Sie haben auch die Möglichkeit, jeder Programmnummer einen fünfstelligen Sendernamen zuzuweisen.
	- 1. Drücken Sie die Taste MENU, und whlen Sie mit ▲ / ▼ das Menü SENDER aus.
	- 2. Drücken Sie auf  $\blacktriangleright$  und anschließend auf  $\blacktriangle$  /  $\blacktriangledown$ , um die Option **Manuell Programm.** auszuwahlen.
	- 3. Drücken Sie die Taste ▶ um die Option **Speichern** auszuwählen. Wählen Sie im Menü Speichern mit der Taste < /> / ► oder mit den Zifferntasten die Startprogrammnummer aus.
	- 4. Drücken Sie die Taste ▼, um die Option **Fernsehnorm** auszuwählen. Wählen Sie mit der Taste  $\blacktriangleleft$  / $\blacktriangleright$  eine Fernsehnorm aus:
		- <sup>L</sup> : SECAM L/Li (Option)

Notizen : zu allen Sendern, die VPS (Video Programme Service), PDC (Programme Delivery Control) oder Videotext-Daten ubertragen, wird auch der Sendername gespeichert. Wenn einem Sender kein Name zugeordnet werden kann, wird die Programmnummer mit der Kennung "C" (V/UHF 01-69) oder "S" (Kable 01-47) und mit nachfolgender Nummer gespeichert.).

Um den automatischen Programmiervorgang zu stoppen, drücken Sie die Taste MENU. Wenn die automatische Programmierung abgeschlossen ist, wird das Menu Senderliste ordnen am Bildschirm angezeigt. Wenn Sie die Anordnung der Programme ändern möchten, lesen Sie weiter im Abschnitt Senderliste ordnen.

### Automatische Programmierung

- Mit dieser Methode können alle empfangenen Fernsehsender gespeichert werden. Wir empfehlen Ihnen, beim Einrichten dieses Plasmabildschirms die automatische Programmierung zu verwenden.
	- 1. Drücken Sie die Taste MENU, und wählen Sie mit ▲ / ▼ das Menü SENDER aus.
	- 2. Drücken Sie auf  $\blacktriangleright$  und anschließend auf  $\blacktriangle$  /  $\blacktriangledown$ , um die Option Auto. Programmieren auszuwahlen.
- 3. Drücken Sie die Taste ▶, um die Option **Fernsehnorm** auszuwählen. Wählen Sie mit der Taste  $\blacktriangleleft$  / $\blacktriangleright$  eine Fernsehnorm aus:

BG : PAL B/G, SECAM B/G (Europa/ Osteuropa/ Asien/ Neuseeland/ Naher Osten/ Afrika/ Australien)

![](_page_18_Picture_7.jpeg)

L : SECAM L/Lí (Option)

![](_page_18_Picture_1402.jpeg)

- <sup>I</sup> : PAL I/II (Großbritannien/ Irland/ Hong Kong/ Sudafrika) DK : PAL D/K, SECAM D/K (Osteuropa, China, Afrika, GUS)
- **M** : (USA/ Korea/ Philippinen) (Option)
- 5. Drücken Sie die Taste V, um Frequenz auszuwählen. Betätigen Sie die Taste </br/>/>, um die gewunschte Einstellung V/UHF oder Kabel auszuwahlen. 6. Drücken Sie die Taste  $\Psi$ , um Kanal auszuwählen. Sie können die gewünschte Programmnummer mit den Zifferntasten eingeben. Falls moglich, geben Sie die Kanalnummer (1 bis 69) direkt mit den Zifferntasten ein. 7. Drücken Sie die Taste ▼, um den Menüpunkt **Suchen** auszuwählen. Sie können die gewünschte Programmnummer mit der  $\blacktriangleleft$  /  $\blacktriangleright$  Taste oder den Nummer-Tasten vorwahlen. Sobald ein Sender gefunden ist, wird der Suchlauf angehalten. 8. Drücken Sie auf OK, um zu speichern. 9. Um weitere Sender zu speichern, wiederholen Sie die Schritte <sup>3</sup> bis 8.

### Manuelle Programmierung

![](_page_18_Figure_31.jpeg)

- gekennzeichnet.
- 5. Drücken Sie die Taste EXIT, um zur normalen Fernsehansicht zurückzukehren.

Das fein abgestimmte Programm wird bei der Programmauswahl mit einer gelben Ziffer

## Optionen im Menü "Sender"

- Normalerweise ist eine Feinabstimmung nur bei schlechtem Empfang erforderlich.
	- 1. Wiederholen Sie die Schritte 1 bis 2 unter **Manuell Programm.**.
	- 2. Drücken Sie auf ► und anschließend auf ▲ / V, um die Option Feinabst. auszuwählen.
	- 3. Betätigen Sie die Taste ◀ / ►, um Bild und Ton für das Programm optimal abzustimmen.
	- 4. Drücken Sie auf OK.

## Programmnamen zuweisen

- 1. Wiederholen Sie die Schritte 1 bis 2 unter **Manuell Programm.**.
- 2. Drücken Sie auf  $\blacktriangleright$  und anschließend auf  $\blacktriangle$  /  $\blacktriangledown$  um die Option Name auszuwählen.
- 3. Drücken Sie die Taste  $\blacktriangleright$ , um das Menü Name aufzurufen.
- 4. Drücken Sie die Taste ▲. Zulässige Zeichen für den Namen sind Leerzeichen, +, -, die Ziffern 0 bis 9 und die Buchstaben A bis Z.
	- Mit der Taste ▼ können Sie in die entgegengesetzter Richtung navigieren.
- 5. Durch Betätigen der Taste ► wechseln Sie auf die nächste Stelle des Namens, um das zweite Zeichen einzugeben, usw.
- 6. Drücken Sie zweimal die Taste OK.
- 7. Drücken Sie die Taste EXIT, um zur normalen Fernsehansicht zurückzukehren.

## Feinabstimmung

![](_page_19_Figure_21.jpeg)

![](_page_19_Picture_9.jpeg)

## Booster (Option)

- Bei einigen Modellen gibt es die optionale Funktion Booster. Nur Geräte mit Booster können diese Funktion ausführen.
- Wenn die Bildqualitat an den Randern aufgrund der Empfangsbedingungen schlecht ist, stellen Sie die Funktion Booster auf Ein.
	- 1. Wiederholen Sie die Schritte 1 bis 2 unter **Manuell Programm.**.
	- 2. Drücken Sie auf  $\blacktriangleright$  und anschließend auf  $\blacktriangle$  /  $\blacktriangledown$  um die Option Booster auszuwählen.
	- 3. Betätigen Sie die Taste < /> / ►, um im Pulldown-Menü Booster die Einstellung Ein oder Aus zu wählen.
	- 4. Drücken Sie auf OK.
	- 5. Drücken Sie die Taste EXIT, um zur normalen Fernsehansicht zurückzukehren.

![](_page_19_Figure_30.jpeg)

#### Senderliste anzeigen

Betätigen Sie die Taste LIST, um die Senderliste aufzurufen. Die Senderliste wird auf dem Bildschirm angezeigt.

• Einige Programme sind möglicherweise blau hervorgehoben. Diese wurden im Modus "Senderliste ordnen" als zu überspringende Programme eingerichtet.  $\bullet$ Einige Programme in der Liste sind zwar mit einer Nummer bezeichnet, haben jedoch keinen Namen.

Wählen Sie mit der Taste  $\blacktriangleleft / \blacktriangleright$  oder  $\blacktriangleleft / \blacktriangleright$  ein Programm aus. Drücken Sie anschließend die Taste OK. Der Plasmabildschirm schaltet auf die ausgewahlte Programmnummer.

Insgesamt sind 10 Listenseiten mit 100 Programmpluatzen vorhanden. Durch wiederholtes Betätigen der Taste < />
The oder < />
The rufen Sie diese Seiten nacheinander auf.

Drücken Sie die Taste LIST, um zur normalen Fernsehansicht zurückzukehren.

#### Programm aus der Senderliste auswahlen

#### Senderliste durchblattern

## Senderliste aufrufen

- Sie können die gespeicherten Programme in der Senderliste durchsehen.

- 1. Wählen Sie das Programm, das Sie verschieben möchten, mit der Taste ▲ / ▼ oder ◀ / ► aus.
- 2. Drucken Sie die GELBE Taste.
- 3. Verschieben Sie das Programm mit der Taste  $\blacktriangle$  /  $\blacktriangledown$  oder  $\blacktriangle$  /  $\blacktriangleright$  auf die gewünschte Programmnummer.
- 4. Um die Funktion wieder aufzuheben, drucken Sie erneut die GELBE Taste.

- 1. Wählen Sie die Programmnummer, die Sie überspringen möchten, mit der Taste  $\blacktriangle$  / $\blacktriangledown$ oder  $\blacktriangleleft$  / $\blacktriangleright$  aus.
- 2. Drücken Sie die BLAUE Taste. Das übersprungene Programm wird blau angezeigt.
- 3. Um die ubersprungene Programmnummer wieder freizugeben, drucken Sie erneut die BLAUE Taste.

Eine ubersprungene Programmnummer kann wahrend der normalen Fernsehansicht nicht mehr mit der Taste PR  $\blacktriangle$  /  $\blacktriangledown$  aufgerufen werden. Wenn Sie es aufrufen möchten, geben Sie die Programmnummer direkt mit den Zifferntasten ein, oder rufen Sie es in dem Menü "Senderliste ordnen" oder in der Senderliste auf.

![](_page_20_Picture_1588.jpeg)

#### Kopieren eines Programms

- 1. Wählen Sie das Programm, das Sie kopieren möchten, mit der Taste ▲ / ▼ oder ◀ / ► aus.
- 2. Drücken Sie die GRUNE Taste.

Alle folgenden Programme werden um eine Position nach unten gerückt.

### Verschieben eines Programms

Betätigen Sie wiederholt die Taste FAVOURITE um eines der ge-speicherten Lieblingsprogramme auszuwahlen.grammes.

### Uberspringen einer Programmnummer

#### Senderliste ordnen

- Mit dieser Funktion können Sie gespeicherte Programme löschen oder überspringen. Sie haben auch die Moglichkeit, die Sender auf andere Programmplatze zu verschieben oder leere Programmplatze einzufugen.
	- 1. Drücken Sie die Taste MENU, und wählen Sie mit ▲ / ▼ das Menü SENDER aus.
	- 2. Drücken Sie die Taste  $\blacktriangleright$ , und wählen Sie mit  $\blacktriangle$  /  $\blacktriangledown$ , um die Option Senderliste ordnen auszuwahlen.
	- 3. Drücken Sie die Taste ►, um das Menü Senderliste ordnen aufzurufen.

#### Löschen eines Programms

![](_page_20_Picture_1589.jpeg)

- 1. Wählen Sie das Programm, das Sie löschen möchten, mit der Taste  $\blacktriangle$  /  $\blacktriangledown$  oder  $\blacktriangle$  /  $\blacktriangleright$  aus.
- 2. Drücken Sie zweimal die ROTE Taste.
	- Das ausgewählte Programm wird gelöscht; alle folgenden Programme werden um eine Position nach oben gerückt.

- Mit dieser Funktion haben Sie die Moglichkeit, Ihre Lieblingsprogramme direkt aufzurufen.

- 1. Drücken Sie die Taste MENU, und wühlen Sie mit ▲ / ▼ das Menü SENDER aus.
- 2. Betätigen Sie die Taste um den Menüpunkt  $\triangle$  /  $\nabla$  Meine Programme.
- 3. Betätigen Sie die Taste ▶ um das Menü Meine Programme aufzurufen.
- o. Betatigen Sie die Taste ► um das Menu **inclijc i logrammic** adizuruler<br>4. Betätigen Sie die Taste ▲ / ▼ um den Menüpunkt -- -----auszuwählen.
- 5. Wählen Sie mit der Taste  $\blacktriangleleft$  / $\blacktriangleright$  oder mit den Zifferntasten die gewünschte Programm aus. Alle Nummern unter 10 werden mit einer vorangestellten numerischen 'o' (oder 'o') eingegeben. Beispiel: Für 5 geben Sie '**05'** (oder '005') ein.
- 6. Um weitere Sender zu speichern, wiederholen Sie die Schritte <sup>4</sup> bis 5. Sie können hier bis zu 8 Programme speichern.
- 7. Drücken Sie auf OK.
- 8. Drücken Sie die Taste EXIT, um zur normalen Fernsehansicht zurückzukehren.

### Meine Programme

![](_page_20_Picture_43.jpeg)

![](_page_20_Picture_1590.jpeg)

## **Bildeinstellungen**

- Verwenden Sie PSM fur einwandfreie Bildeinstellungen.
- Wenn Sie die Bildoptionen (Kontrast, Helligkeit, Farbe, Scharfe und Farbton) manuell einstellen, wechselt PSM automatisch auf BENUTZER (USER).
	- 1. Drücken Sie PSM.
	- Durch wiederholtes Drücken der Tasten PSM wird die Bildschirmanzeige folgendermaßen geändert:

![](_page_21_Picture_1151.jpeg)

## PSM (Picture Status Memory)

- Sie können die Funktionen Intelligent Eye, Dynamisch, Standard, Weich oder Anwender auch über das Menü Bild auswählen.
- Die Einstellungen Intelligent Eye, Dynamisch, Standard und Weich sind zur einwandfreien Bildwiedergabe werkseitig vorprogrammiert worden und können nicht geändert werden.
- Wenn die Funktion "Digitales Auge" eingeschaltet ist, wird das Bild entsprechend den Umgebungsbedingungen automatisch optimal eingestellt.

![](_page_21_Figure_8.jpeg)

![](_page_21_Figure_37.jpeg)

## CSM (Colour Status Memory)

- Um die voreingestellten Werte zu erhalten (zurücksetzen auf Standardwerte), wählen Sie '**Norma** $\mathbf{l}'$ .
	- 1. Drücken Sie MENU und wählen Sie anschließend mit den Tasten ▲ / ▼ das Menü BILD.
	- 2. Drücken Sie auf  $\blacktriangleright$  und anschließend auf  $\blacktriangle$  /  $\blacktriangledown$  um die Option CSM auszuwählen.
	- 3. Drücken Sie auf  $\blacktriangleright$  und anschließend auf  $\blacktriangle$  /  $\blacktriangledown$ .; Kalt, Normal, Warm oder Anwender.
	- 4. Drücken Sie die Taste EXIT, um zur normalen Fernsehansicht zurückzukehren.
	- Durch wiederholtes Drücken der Tasten A / W wird die Bildschirmanzeige folgendermaßen geändert:

![](_page_21_Figure_20.jpeg)

![](_page_21_Figure_21.jpeg)

### Farbtemperatur Einstellung

- 1. Drücken Sie MENU und wählen Sie anschließend mit den Tasten ▲ / ▼ das Menü BILD.
- 2. Drücken Sie auf  $\blacktriangleright$  und anschließend auf  $\blacktriangle$  /  $\blacktriangledown$  um die Option CSM auszuwählen.
- 2. Drücken Sie auf  $\blacktriangleright$  und anschließend auf  $\blacktriangle$  /  $\blacktriangledown$  um die Option Anwender auszuwählen.
- 4. Drücken Sie auf  $\blacktriangleright$  und anschließend auf  $\blacktriangle$  / $\blacktriangledown$  / $\blacktriangle$  / $\blacktriangleright$  die entsprechenden Einstellungen vor.
- 5. Drücken Sie die Taste EXIT, um zur normalen Fernsehansicht zurückzukehren.

![](_page_21_Figure_28.jpeg)

## XD

- Erfreuen Sie können sich an den brillanten und Hochauflösenden Bildern dank LG´s exzellenten Digital Reality Prozessor Technologie.
- Die Funktion ist im RGB [PC]-Modus und im HDMI[PC]-Modus nicht verfugbar.
- under annwen het mit reab <sub>t</sub>reg moaas and mit nomigreg moade mont vonagban.<br>Wenn Sie eine der Bildoptionen (**Intelligent Eye, Dynamisch, Standard** und **Weich**) im BILD Menü auswählen, werin die eine der blidoplionen (**mielligent**<br>wird die **XD** - Funktion automatisch aktiviert.
	- 1. Drücken Sie MENU und wählen Sie anschließend mit den Tasten ▲ / ▼ das Menü BILD.
	- 2. Drücken Sie auf  $\blacktriangleright$  und anschließend auf  $\blacktriangle$  /  $\blacktriangledown$  um die Option XD auszuwählen.
	- 3. Drücken Sie auf  $\blacktriangleright$  und anschließend auf  $\blacktriangle$  /  $\blacktriangledown$  um die Option  $\operatorname{Ein}$  oder Aus auszuwählen.
	- 4. Drücken Sie die Taste EXIT, um zur normalen Fernsehansicht zurückzukehren.

![](_page_21_Picture_1152.jpeg)

![](_page_22_Picture_0.jpeg)

### sRGB

## Manuelle bild steuerung

- Sie können Kontrast, Helligkeit, Farbsättigung, Schärfe und Farbton auf die gewünschten Werte einstellen.
- Die Funktionen Farbe und Bildscharfe sind im RGB [PC]-Modus und im HDMI[PC]-Modus nicht verfugbar. Im Fensehsystem PAL/SECAM, ist die Funktion: TINT nicht verfugbar.
	- 1. Drücken Sie MENU und wählen Sie anschließend mit den Tasten  $\blacktriangle$  /  $\blacktriangledown$  das Menü BILD.
	- 2. Drücken Sie auf ▶ und anschließend auf ▲ / ▼ die gewünschte Bildoption auszuwählen.
	- 3. Drücken Sie auf  $\blacktriangleright$  und anschließend auf  $\blacktriangleleft$  /  $\blacktriangleright$  die entsprechenden Einstellungen vor.
	- 4. Drücken Sie die Taste EXIT, um zur normalen Fernsehansicht zurückzukehren.
- Wird das Gerat an eine sRGB taugliche Zuspielquelle angeschlossen, passt es automatisch seine Farbeinstellungen an, um so die Farbechtheit des dargestellten Bildinhaltes zu gewährleisten.
- Diese Funktion steht in den folgenden Modi zur Verfugung: RGB[PC], HDMI[PC].
	- 1. Drücken Sie MENU und wählen Sie anschließend mit den Tasten ▲ / ▼ das Menü BILD.
	- 2. Drücken Sie auf  $\blacktriangleright$  und anschließend auf  $\blacktriangle$  /  $\blacktriangledown$  um die Option sRGB auszuwählen.

## ACM (Active Color Management)

- Stellen Sie mit dem **ACM** die gewünschte Hautfarbenoption ein.
- Diese Funktion steht in den folgenden Modi zur Verfugung: TV, AV1, AV2, S-Video2, AV3, AV4, AV5 oder COMPONENT, RGB[DTV], HDMI[DTV]
- Diese Funktion ist im Modus XD Off nicht verfügbar.
	- 1. Drücken Sie MENU und wählen Sie anschließend mit den Tasten ▲ / ▼ das Menü BILD.
	- 2. Drücken Sie auf  $\blacktriangleright$  und anschließend auf  $\blacktriangle$  /  $\blacktriangledown$  um die Option ACM auszuwählen.
	- 3. Drücken Sie auf  $\blacktriangleright$  und anschließend auf  $\blacktriangleleft$  /  $\blacktriangleright$  die entsprechenden Einstellungen vor.
	- 4. Drücken Sie die Taste EXIT, um zur normalen Fernsehansicht zurückzukehren.

![](_page_22_Picture_26.jpeg)

![](_page_22_Picture_872.jpeg)

3. Drücken Sie auf  $\blacktriangleright$  und anschließend auf  $\blacktriangle$  /  $\blacktriangledown$  um die Option  $\operatorname{Ein}$  oder Aus auszuwählen.

4. Drücken Sie die Taste EXIT, um zur normalen Fernsehansicht zurückzukehren.

![](_page_22_Picture_9.jpeg)

![](_page_22_Picture_18.jpeg)

**Menu Vorh.** 

## Klangeinstellungen

## Klangmuster einstellen (SSM - Sound Status Memory)

- Diese Funktion ermöglicht Ihnen das Erlebnis einer perfekten Tonabstimmung ohne aufwendige Anpassungen zu genießen, da der Monitor die geeignete Tonanpassung automatisch der gewahlten Bildquelle anpasst.
- Wenn Sie die Tonoptionen (Hohen, Tiefen und Balance) manuell einstellen, wechselt SSM automatisch auf BENUTZER (USER).
	- 1. Drücken Sie die Taste SSM.
	- 2. Durch wiederholtes Drücken der Tasten SSM wird die Bildschirmanzeige folgendermaßen geändert:

#### Klangeinstellungen

1. Drücken Sie MENU und wählen Sie anschließend mit den Tasten ▲ / ▼ das Menü TON.

2. Drücken Sie auf  $\blacktriangleright$  und anschließend auf  $\blacktriangle$  /  $\blacktriangledown$  und wählen die gewünschte Option.

3. Drücken Sie auf  $\blacktriangleright$  und anschließend auf  $\blacktriangleleft$  /  $\blacktriangleright$  die entsprechenden Einstellungen vor.

4. Drücken Sie die Taste EXIT, um zur normalen Fernsehansicht zurückzukehren.

Hinweis : Bei SRS TSXT sind die Einstellungen: Höhen, Bässe oder BBE nicht verfügbar.

- BBE High Definition Sound reproduziert ein naturgetreues Klangerlebnis mit bester Redeverstandlichkeit und realistischer Musikabbildung.
	- 1. Drücken Sie MENU und wählen Sie anschließend mit den Tasten ▲ / ▼ das Menü TON.
	- 2. Drücken Sie auf  $\blacktriangleright$  und anschließend auf  $\blacktriangle$  /  $\blacktriangledown$  um die Option BBE auszuwählen.
	- 3. Drücken Sie auf  $\blacktriangleright$  und anschließend auf  $\blacktriangle$  /  $\blacktriangledown$  um die Option  $\operatorname{Ein}$  oder Aus auszuwählen.
	- 4. Drücken Sie die Taste EXIT, um zur normalen Fernsehansicht zurückzukehren.
	- **BBE**, Hergestellt unter Lizenz vom BBE Sound, Inc.

### AVL (Automatischer Lautstarkepegel)

- Sorgt dafür, dass die Lautstärke auch bei Programmwechsel gleich bleibt.
	- 1. Drücken Sie MENU und wählen Sie anschließend mit den Tasten ▲ / ▼ das Menü TON.
	- 2. Drücken Sie auf  $\blacktriangleright$  und anschließend auf  $\blacktriangle$  /  $\blacktriangledown$  um die Option AVL auszuwählen.
	- 3. Drücken Sie auf  $\blacktriangleright$  und anschließend auf  $\blacktriangle$  /  $\blacktriangledown$  um die Option Ein oder Aus auszuwählen.
	- 4. Drücken Sie die Taste EXIT, um zur normalen Fernsehansicht zurückzukehren.

## BBE

![](_page_23_Figure_7.jpeg)

- Sie können die Optionen SRS TSXT, Linear, Musik, Spielfilm, Sport oder Anwender auch über das Menü Ton auswahlen.
- Die Ton-Modi **SRS TSXT, Linear, Musik, Spielfilm** und **Sport** werden für eine exzellente Tonwiedergabe ab Fabrik fest vorprogrammiert und können nicht geändert werden.

![](_page_23_Picture_10.jpeg)

**SRS(C)** ist ein eingetragenes Warenzeichen der SRS Labors, Inc..

- TruSurround XT Technologie steht unter Lizenz der SRS Labors, Inc..

![](_page_23_Picture_20.jpeg)

**Morh.** 

![](_page_23_Picture_21.jpeg)

![](_page_23_Picture_28.jpeg)

![](_page_23_Figure_36.jpeg)

- Sobald auf einen neuen Fernsehsender umgeschaltet wird, erscheint, nach der Anzeige der Speicherplatznummer und des Sender-Kurznamens, die Information über die Tonwiedergabe.

![](_page_24_Picture_0.jpeg)

### Stereo / Zweikanalton

.<br>Wenn der PDP Tuner für NICAM-Empfang ausgestattet ist, können Sie den Ton in NICAM (Near Instantaneous Companding Audio Multiplex) digital empfangen.

## NICAM-Einstellungen (Option)

Bei weniger gut empfangenen Sendern ist der Stereo-Ton unsauber und gestört. Die Taste I/II zweimal betatigen bewirkt eine Umschaltung auf Mono-Wiedergabe. Die erneute Umschaltung auf Stereo erfolgt wieder mit zweifachem Betatigen der Taste I/II.

#### Bildschirmanzeigen

Mit Taste I/II die Information über den Ton abrufen.

Zweikanalton wird häufig bei Filmen gesendet, um zwei Sprachfassungen zu übertragen: DUAL I, DUAL II. DUAL II wird durch wiederholtes Betatigen der Taste I/II erreicht.

- DUAL I Die deutsche Sprachfassung ist über beide Lautsprecher zu hören.
- DUAL II Eine zweite (oft die Original-) Sprachfassung ist über beide Lautsprecher zu hören.
- DUAL III Beide Fassungen sind getrennt (links/rechts) zu hören.

#### Von Stereo auf Mono umschalten

### Zweikanalton, zwei Sprachfassungen

- Zwischen **NICAM MONO** oder FM MONO.
- Zwischen **NICAM STEREO** oder FM MONO. Bei schwachem Stereosignal schalten Sie besser um auf FM MONO.
- ? Bei NICAM-Zweikanalton umschalten zwischen NICAM DUAL I, NICAM DUAL II, NICAM DUAL <sup>I</sup> II oder MONO. Bei FM MONO erscheint die Anzeige MONO auf dem

Wenn ein Sender sein Programm mit NICAM-Ton sendet, kann mit der Taste I/II durch wiederholtes Betatigen wie folgt umgeschaltet werden.

Bildschirm.

#### Tonwiedergabe im AV-Modus

Die Wiedergabe uber den linken und rechten Lautsprecher der Anlage kann wie folgt eingestellt werden.

Durch wiederholtes Betatigen der Taste I/II umschalten zwischen.

- L+R : Das Tonsignal des linken Kanals hören Sie über den linken Lautsprecher und das des rechten Kanals uber den rechten Lautsprecher.
- L+L : Das Tonsignal des linken Eingangskanals hören Sie über beide Lautsprecher.
- R+R : Das Tonsignal des rechten Eingangskanals hören Sie über beide Lautsprecher.

![](_page_24_Picture_1010.jpeg)

- Sie konnen den internen Lautsprecherstatus einstellen.
- In den Modi KOMPONENTE, RGB[PC] und HDMI[PC] ist eine Ausgabe über TV-Lautsprecher/variable Audioausgabe auch dann möglich, wenn kein Videosignal vorhanden ist.
	- 1. Drücken Sie MENU und wählen Sie anschließend mit den Tasten ▲ / ▼ das Menü TON.
	- 2. Drücken Sie auf  $\blacktriangleright$  und anschließend auf  $\blacktriangle$  /  $\nabla$  um die Option TV Lautsprecher auszuwahlen.

#### TV-Lautsprecher

![](_page_24_Picture_1011.jpeg)

- 3. Drücken Sie auf  $\blacktriangleright$  und anschließend auf  $\blacktriangle$  /  $\blacktriangledown$  um die Option Ein oder Aus auszuwählen.
- 4. Drücken Sie die Taste EXIT, um zur normalen Fernsehansicht zurückzukehren.

![](_page_24_Picture_9.jpeg)

## Optionen im Menü "Timer"

## Automatische Abschaltzeit (Sleep-Timer)

- Drücken Sie SLEEP, um die Minuten einzustellen. Am Bildschirm wird die Anzeige (D<sup>zz</sup> --- **Min** mit den folgenden Werten (in Minuten) eingeblendet: 10, 20, 30, 60, 90, 120, 180 und 240. Die eingestellte Zeit bis zum Abschalten des Geräts beginnt nun abzulaufen.
	- a. Die eingestellte Ausschaltzeit wird angezeigt, wenn Sie einmal auf SLEEP drucken.
	- u. Die eingeeteilte Ausschaltzeit wieder aufzuheben, drücken Sie wiederholt **SLEEP**, bis die Einstellung (L<sup>22</sup>--- **Min** ausgewahlt ist.
	- c. Wenn Sie den Monitor ausschalten, wird die eingestellte Ausschaltzeit gelöscht.
- 7. Drücken Sie die Taste EXIT, um zur normalen Fernsehansicht zurückzukehren.
- So deaktivieren Sie den On/Off-Timer Drücken Sie die Taste ▲ / ▼, um in Schritt 3 die Einstellung "Aus" zu wählen.
- Wenn das Gerat uber den Einschalttimer automatisch in Betrieb genommen wurde, so schaltet sich das Gerat automatisch nach 2 Stunden in den Stand-By Betrieb.

- Wenn der Monitor kein Eingangssignal erkennt, schaltet er sich automatisch nach <sup>10</sup> Minuten ab.
- 1. Drücken Sie die Taste MENU, und wählen Sie mit ▲ / ▼ das Menü ZEIT aus.
- 2. Drücken Sie auf  $\blacktriangleright$  und anschließend auf  $\blacktriangle$  /  $\blacktriangledown$  um die Option Auto-aus auszuwählen.
- 3. Drücken Sie auf  $\blacktriangleright$  und anschließend auf  $\blacktriangle$  /  $\blacktriangledown$  um die Option Ein oder Aus auszuwählen.
- 4. Drücken Sie die Taste EXIT, um zur normalen Fernsehansicht zurückzukehren.
- Der Timer funktioniert nur, wenn die aktuelle Zeit bereits eingestellt ist.
- Die Ausschaltfunktion (Off Timer) hat gegenuber der Einschaltfunktion (On Timer) Vorrang, wenn beide auf die gleiche Uhrzeit eingestellt sind.
- Die Einschaltfunktion arbeitet nur dann, wenn der Monitor auf Bereitschaft geschaltet ist.
- **1. Drücken Sie die Taste MENU**, und wählen Sie mit ▲ / ▼ das Menü ZEIT aus.
- 2. Drücken Sie auf  $\blacktriangleright$  und anschließend auf  $\blacktriangle$  /  $\nabla$  um die Option Ausschaltzeit oder Einschaltzeit auszuwahlen.
- 3. Drücken Sie auf ► und anschließend auf ▲ / ▼, um die Option "Ein" auszuwählen.
- 4. Drücken Sie auf  $\blacktriangleright$  und anschließend auf  $\blacktriangle$  /  $\blacktriangledown$ , um die Stunden einzustellen.
- 5. Drücken Sie auf  $\blacktriangleright$  und anschließend auf  $\blacktriangle$  /  $\blacktriangledown$ , um die Minuten einzustellen.
- 6. Nur Einschaltfunktion; Betätigen Sie die  $\blacktriangleright$  Taste und benutzen Sie dann die  $\blacktriangle$  /  $\blacktriangledown$ Tasten, um Programmziffer oder Lautstarkeniveau zu justieren.

### Ein-/Ausschaltzeit einstellen (On/Off Timer)

### Automatische Aus

## Einstellen der Uhrzeit

- Wenn die aktuelle Zeiteinstellung durch einen Stromausfall gelöscht wurde, wenn das Fernsehgerät vom Netzstrom getrennt, stellen Sie die Uhrzeit neu ein.
	- 1. Drücken Sie die Taste MENU, und wählen Sie mit ▲ / ▼ das Menü ZEIT aus.
	- 2. Drücken Sie auf  $\blacktriangleright$  und anschließend auf  $\blacktriangle$  /  $\blacktriangledown$ , um die Option "Uhr" auszuwählen.
	- **3. Drücken Sie auf**  $\blacktriangleright$  **und anschließend auf**  $\blacktriangle$  **/**  $\blacktriangledown$ **, um die Stunden einzustellen.**

![](_page_25_Picture_7.jpeg)

4. Drücken Sie auf  $\blacktriangleright$  und anschließend auf  $\blacktriangle$  /  $\blacktriangledown$ , um die Minuten einzustellen.

5. Drücken Sie die Taste EXIT, um zur normalen Fernsehansicht zurückzukehren.

![](_page_25_Picture_20.jpeg)

![](_page_25_Picture_30.jpeg)

![](_page_26_Picture_0.jpeg)

## Menü SPEZIAL

- Der Monitor kann so eingestellt werden, dass er nur mit der Fernbedienung eingeschaltet werden kann.
	- 1. Drücken Sie MENU und wählen Sie anschließend mit den Tasten ▲ / ▼ das Menü ALLGEMEIN.
	- 2. Drücken Sie auf  $\blacktriangleright$  und anschließend auf  $\blacktriangle$  /  $\blacktriangledown$  um die Option Verriegelung auszuwählen.
	- 3. Drücken Sie auf  $\blacktriangleright$  und anschließend auf  $\blacktriangle$  /  $\blacktriangledown$  um die Option  $\operatorname{Ein}$  oder Aus auszuwählen.

## Verriegelung (Kindersicherung)

- -. Der Monitor ist so programmiert, dass auch nach einem Ausschalten die zuletzt eingestellten Optionen gespeichert werden.
- -. Wenn der Monitor bei aktivierter Kindersicherung mit der Fernbedienung ausgeschaltet wird, drucken Sie die Taste INPUT, PR  $\blacktriangle$  /  $\blacktriangledown$  am Monitor oder POWER, INPUT, MULTIMEDIA, PR  $\blacktriangle$  /  $\blacktriangledown$  auf der Fernbedienung um ihn wieder in Betrieb zu nehmen.
- -. Wenn bei aktivierter Kindersicherung eine beliebige Taste an der Geratefront gedruckt wird, erscheint am Bildschirm die Anzeige ,Verriegelung ein' (Kindersicherung).

Die Funktion "Weiss-Gen." entfernt permanente Bilder vom Bildschirm. Übermaßig lange eingebrannte Standbilder lassen sich allerdings mit dieser Funktion nicht vollstandig entfernen. Drucken Sie eine beliebige Taste, um die Funktion wieder aufzuheben.

### ISM-Methode

.<br>Vermeiden Sie das längere Einblenden von gleichbleibenden Bildern auf dem Monitorbildschirm. Die längere Anzeige von PC/ Videospiel-Standbildern führt dazu, dass später eingebrannte "Geisterbilder" zu sehen sind.

![](_page_26_Picture_15.jpeg)

- 1. Drücken Sie MENU und wählen Sie anschließend mit den Tasten ▲ / ▼ das Menü ALLGEMEIN.
- 2. Drücken Sie auf  $\blacktriangleright$  und anschließend auf  $\blacktriangle$  /  $\blacktriangledown$ , um die Option "ISM-Methode" auszuwahlen.
- 3. Drücken Sie auf  $\blacktriangleright$  und anschließend auf  $\blacktriangle$  /  $\blacktriangledown$ , um die Option "Normal", "Orbiter", "Invertierung" oder "Weiss-Gen." auszuwahlen.

#### • Weiss-Gen. :

![](_page_26_Picture_908.jpeg)

#### ? Orbiter :

Um das Einbrennen von Standbildern zu vermeiden, wird das Bild im Orbiter-Modus alle 2 Minuten verschoben. Die Orbiter-Funktion tragt zwar zur Verhinderung von Geisterbildern bei. Es ist jedoch am besten, das langere Einblenden von gleichbleibenden Bildern zu vermeiden.

#### ? Invertierung :

Mit der Inversionsfunktion wird die Bildschirmfarbe alle 30 Minuten invertiert.

4. Drücken Sie die Taste EXIT, um zur normalen Fernsehansicht zurückzukehren.

![](_page_26_Picture_7.jpeg)

4. Drücken Sie die Taste EXIT, um zur normalen Fernsehansicht zurückzukehren.

## Menü SPEZIAL

28 PLASMA TV

## Strom sparen (Low Power)

- Mit dieser Funktion wird der Stromverbrauch des Monitors reduziert.
	- 1. Drücken Sie MENU und wählen Sie anschließend mit den Tasten ▲ / ▼ das Menü ALLGEMEIN.
- 2. Drücken Sie auf  $\blacktriangleright$  und anschließend auf  $\blacktriangle$  /  $\blacktriangledown$ , um die Option "Low Power" auszuwahlen.

- Benutzen Sie es um den Unterschied zwischen XD Demo an und XD Demo aus darzustellen.
- Die Funktion ist im RGB [PC]-Modus und im HDMI[PC]-Modus nicht verfugbar.
	- 1. Drücken Sie MENU und wählen Sie anschließend mit den Tasten ▲ / ▼ das Menü ALLGEMEIN.
- 2. Drücken Sie auf  $\blacktriangleright$  und anschließend auf  $\blacktriangle$  /  $\blacktriangledown$ , um die Option XD Demo auszuwählen.
- 3. Drücken Sie die Taste  $\blacktriangleright$ , um XD Demo auszuwählen.
- 4. Drücken Sie die Taste EXIT, um zur normalen Fernsehansicht zurückzukehren.

![](_page_27_Picture_6.jpeg)

- 3. Drücken Sie auf  $\blacktriangleright$  und anschließend auf  $\blacktriangle$  /  $\blacktriangledown$  um die Option Ein oder Aus auszuwahlen.
- 4. Drücken Sie die Taste EXIT, um zur normalen Fernsehansicht zurückzukehren.

## **XD** Demo

![](_page_27_Figure_16.jpeg)

![](_page_28_Picture_0.jpeg)

## Menu BILD

## Auto-Konfiguration

- Die Bildposition wird automatisch ermittelt und eventuelle Bildverzerrungen aufgehoben.<br>Diese Eupktisch steht in der felsender Medi zur Verfügung: BCBIBCL
- Diese Funktion steht in den folgenden Modi zur Verfugung: RGB[PC].
	- 1. Drücken Sie MENU und wählen Sie anschließend mit den Tasten  $\blacktriangle$  /  $\blacktriangledown$  das Menü ANZEIGE.
	- 2. Drücken Sie auf ► und anschließend auf ▲ / ▼ um die Option Auto Konfig. auszuwählen.
	- 3. Drücken Sie ▶.

- .<br>Wenn nach der Auto-Konfiguration kein klares Bild angezeigt wird und insbesondere Buchstaben noch "zittern", kön nen Sie die Phase manuell einstellen.
- Diese Funktion steht in den folgenden Modi zur Verfugung: RGB[PC], RGB[DTV], COMPONENT (480p/576p/720p/1080i), HDMI (480p/576p/720p/1080i).
	- 1. Drücken Sie MENU und wählen Sie anschließend mit den Tasten ▲ / ▼ das Menü ANZEIGE.
	- 2. Drücken Sie auf  $\blacktriangleright$  und anschließend auf  $\blacktriangle$  /  $\nabla$  um die Option Manuell Konfig. auszuwahlen.

![](_page_28_Picture_8.jpeg)

- - Wenn  $\textbf{Auto}$  Konfig. beendet ist, wird die Meldung "OK" auf dem Bildschirm angezeigt.
	- ? Sollte die Bildposition noch nicht zufriedenstellend sein, wiederholen Sie die Auto-Konfiguration.
- 4. Nach der Auto-Konfiguration können Sie das Bild über die Optionen Manuell Konfig. noch genauer einstellen.
- 5. Drücken Sie die Taste EXIT, um zur normalen Fernsehansicht zurückzukehren.
- Obwohl das Bild noch nicht zufriedenstellend ist, funktioniert Ihr Monitor einwandfrei, muss jedoch weiter eingestellt werden.
- Die Funktionen "Auto-Konfiguration" brauchen für den HDMI-Modus nicht aktiviert zu werden.

![](_page_28_Picture_1000.jpeg)

- 3. Drücken Sie die  $\blacktriangleright$  Taste und anschließend die  $\blacktriangle$  /  $\blacktriangledown$  Taste um die gewünschte VGA/XGA Auflösung auszuwählen.
- 4. Drücken Sie die Taste EXIT, um zur normalen Fernsehansicht zurückzukehren.

## Manuell Konfigurieren

![](_page_28_Picture_25.jpeg)

![](_page_28_Picture_1001.jpeg)

- **3.** Drücken Sie auf  $\blacktriangleright$  und anschließend auf  $\blacktriangle$  /  $\blacktriangledown$  um die Option Taktrate, Takt, H-Position oder V-Position auszuwahlen.
- 4. Nehmen Sie mit den Tasten  $\blacktriangleleft$  /  $\blacktriangleright$  die entsprechenden Einstellungen vor.
- 5. Drücken Sie die Taste EXIT, um zur normalen Fernsehansicht zurückzukehren.

![](_page_28_Figure_35.jpeg)

### Wahlen Sie Wide VGA/XGA Modi

- Um eine optimale Bildqualitat zu erreichen, bringen Sie RGB-Auflosung in Ubereinstimmung mit dem gewahlten VGA/XGA-Modus.
- v urvisen modus.<br>In einigen Modellen ist der XGA Modus nicht vorhanden.
- Diese Funktion steht in den folgenden Modi zur Verfugung: RGB[PC].
	- 1. Drücken Sie MENU und wählen Sie anschließend mit den Tasten ▲ / ▼ das Menü ANZEIGE.
	- 2. Drücken Sie die  $\blacktriangleright$  Taste und anschließend die  $\blacktriangle$  /  $\blacktriangledown$  Taste um den VGA Modus (oder XGA Modus) auszuwahlen.

## Menu BILD

- .<br>Nach dem Vergrößern oder Verkleinern wirkt das Bild möglicherweise unnatürlich.
	- 1. Drücken Sie MENU und wählen Sie anschließend mit den Tasten ▲ / ▼ das Menü ANZEIGE.
	- 2. Drücken Sie auf  $\blacktriangleright$  und anschließend auf  $\blacktriangle$  /  $\blacktriangledown$  um die Option Zoom +/- auszuwählen.
	- 3. Drücken Sie die Taste  $\blacktriangleright$  und anschließend  $\blacktriangleleft$  / $\blacktriangleright$ , um die entsprechenden Einstellungen vorzunehmen.
- 4. Drücken Sie die Taste EXIT, um zur normalen Fernsehansicht zurückzukehren.
- Im RGB[PC]- und HDMI[PC]-Modus können Sie nur 4:3 und 16:9 (Breitformat) auswählen.
- Im RGB[DTV]-, HDMI[DTV]- und Komponente [DTV]-Modus können Sie nur 4:3, 16:9 (Breitformat) und Zoom auswahlen.
- Im Komponente [480i/576i]-Modus können Sie nur Spektra1, Vollbild (Option), 4:3, 16:9 (Breitformat), 14:9 und Zoom auswahlen.
- Der Breitbild-Modus kann unter Umstanden unkomfortabel sein. Wahlen Sie in diesem Fall einen anderen Modus.

## Bildgröße Zoom

• **Vollbild** (Option)<br>Sollte Ihr Fernsehgerät das Breitbildsignal empfangen, so können Sie dem folgenden<br>Abschnitt entnehmen, wie Sie das Bild horizontal oder vertikal so ausrichten (linear proportional), dass es den gesamten Bildschirm ausfullt.

Wenn Ihr Fernsehgerät das Breitbildsignal empfängt, stellt sich automatisch das gesendete Bildformat ein.

#### $\cdot$  4:3

Dieses Bildformat entspricht dem "normalen" Fernsehbild mit einem Seitenverhältnis von 4:3.

#### • 16:9 (Breitformat)

Dabei ist die 16:9-Bildschirmansicht mit der 4:3-Ansicht identisch, jedoch wird der Ausschnitt rechts und links vergrößert, so dass der 16:9-Bildschirm ganz ausgefüllt ist.

#### $\cdot$  14:9

Genießen Sie bei Filmen im Bildformat 14:9) oder bei normalen TV-Programmen den 14:9-Modus. Der 14:9-Bildschirm zeigt den gleichen Bildschirmausschnitt, jedoch wird der 4:3-Bildschirm oben und unten sowie rechts und links vergroßert, so dass der 14:9- Bildschirm ganz ausgefüllt ist.

(Option), Auto, 4:3, 16:9, 14:9 oder Zoom auszuwahlen.

#### ? Spektral

Sollte Ihr Fernsehgerät das Breitbildsignal empfangen, so können Sie dem folgenden<br>Abschnitt entnehmen, wie Sie das Bild horizontal so ausrichten (linear proportional),<br>dass es den gesamten Bildschirm ausfüllt.

Mit der Zoom-Funktion wird das Kinoformat mit vergrößertem Bild dargestellt.<br>Der 4:3-Bildschirm wird an allen vier Kanten vergrößert, so dass der 16:9-Bildschirm komplett ausgefüllt ist. Dabei gehen möglicherweise Informationen am oberen und unteren Bildrand verloren.

![](_page_29_Picture_1104.jpeg)

![](_page_29_Picture_1105.jpeg)

4. Drücken Sie die Taste EXIT, um zur normalen Fernsehansicht zurückzukehren.

#### ? Auto

Genießen Sie das Kinoformat (bei Filmen im Bildformat 16:9) oder bei normalen TV-Programmen den 16:9-Modus.

#### ? Zoom

## Bildformat auswahlen

- Sie können Ihr Fernsehbild auf verschiedene Formate einstellen: **Spektra1, Vollbild** (Option), **Auto**, 4:3, 16:9 (Breitformat), 14:9 oder Zoom.
	- 1. Drücken Sie MENU und wählen Sie anschließend mit den Tasten  $\blacktriangle$  /  $\blacktriangledown$  das Menü ANZEIGE.
	- 2. Drücken Sie auf  $\blacktriangleright$  und anschließend auf  $\blacktriangle$  /  $\blacktriangledown$  um die Option ARC auszuwählen.
	- 3. Drücken Sie auf ► und anschließend auf ▲ / V um die Option Spektral, Vollbild

![](_page_29_Picture_23.jpeg)

![](_page_29_Picture_37.jpeg)

![](_page_30_Picture_0.jpeg)

- Wenn Sie einen Spielfilm anschauen, justiert diese Funktion die Bildeinstellungen fur eine uberragendes Heimkinoerlebnis.
- Diese Funktion steht in den folgenden Modi zur Verfugung: TV, AV1, AV2, S-Video2, AV3, AV4, AV5 oder COMPONENT 480i/576i.
	- 1. Drücken Sie MENU und wählen Sie anschließend mit den Tasten ▲ / ▼ das Menü ANZEIGE.
	- 2. Drücken Sie auf  $\blacktriangleright$  und anschließend auf  $\blacktriangle$  /  $\blacktriangledown$  um die Option Kino auszuwählen.
	- 3. Drücken Sie auf  $\blacktriangleright$  und anschließend auf  $\blacktriangle$  /  $\nabla$  um die Option Ein oder Aus auszuwahlen.
	- 4. Drücken Sie die Taste EXIT, um zur normalen Fernsehansicht zurückzukehren.

![](_page_30_Picture_23.jpeg)

![](_page_30_Picture_30.jpeg)

Diese Funktion ist im gegenwärtigen Modus aktiv. Den justierten Wert initialisieren.

- 1. Drücken Sie MENU und wählen Sie anschließend mit den Tasten ▲ / ▼ das Menü ANZEIGE.
- 2. Drücken Sie auf  $\blacktriangleright$  und anschließend auf  $\blacktriangle$  /  $\nabla$  um die Option Grundeinstellung auszuwahlen.
- **3. Drücken Sie auf ►.**

• Sie können Phase, Takt, horizontale und vertikale Lage, Zoom +/-, PIP-Größe, PIP-Position, PIP-Transparenz und die Größe des Kleinbilds im Zweibild-Modus voreinstellen.

## Kino

- Nach der Einstellung von Vergrößern/Verkleinern steht Ihnen diese Funktion zur Verfügung.
- 1. Drücken Sie MENU und wählen Sie anschließend mit den Tasten ▲ / ▼ das Menü ANZEIGE.
- 2. Drücken Sie auf  $\blacktriangleright$  und anschließend auf  $\blacktriangle$  /  $\blacktriangledown$  um die Option Position auszuwählen.
- 3. Drücken Sie auf  $\blacktriangleright$  und anschließend auf  $\blacktriangle$  /  $\blacktriangledown$  oder  $\blacktriangle$  /  $\blacktriangleright$  um die Position zu verändern.

![](_page_30_Picture_992.jpeg)

4. Drücken Sie die Taste EXIT, um zur normalen Fernsehansicht zurückzukehren.

## NR (Rauschunterdrückung) Die Funktion ist im RGB [PC]-Modus und im HDMI[PC]-Modus nicht verfugbar.

- 1. Drücken Sie MENU und wählen Sie anschließend mit den Tasten ▲ / ▼ das Menü ANZEIGE.
- 2. Drücken Sie auf  $\blacktriangleright$  und anschließend auf  $\blacktriangle$  /  $\blacktriangledown$  um die Option NR auszuwählen.
- 3. Drücken Sie auf  $\blacktriangleright$  und anschließend auf  $\blacktriangle$  /  $\nabla$  um die Option 3D NR oder MPEG NR auszuwahlen.
- 4. Nehmen Sie mit den Tasten  $\blacktriangleleft$  /  $\blacktriangleright$  die entsprechenden Einstellungen vor.
- 5. Drücken Sie die Taste EXIT, um zur normalen Fernsehansicht zurückzukehren.

![](_page_30_Picture_16.jpeg)

## Einstellungen ubernehmen (Auf Werkeinstellung zurucksetzen)

#### Bildlage

![](_page_30_Picture_8.jpeg)

## Betrieb

# Bild-im-Bild (PIP)

- Bei der Funktion Bild-im-Bild (englisch: Picture in Picture) wird in das bildschirmfullende Hauptbild ein kleineres Bildfenster (PIP-Bild) eingeblendet.
- Im VIDEOTEXT-Betrieb wird diese Funktion nicht unterstutzt.

#### Einstellen der PIP Transparenz (Nur PIP-Modus)

Drücken Sie PIP INPUT im PIP -Modus.

In einigen Modellen wenn die Vorabbildung Qualität für Vorabbildung schlecht erhält, wahlen Sie AUTOMOBIL, Kameraden, SECAM oder NTSC im ZACKEN System Menü vor.

Drücken Sie SIZE. Betatigen Sie wiederholt die Taste  $\blacktriangleleft$  /  $\blacktriangleright$ , um das gewünschte Format für das Zweitbild einzustellen.

Mit betätigen der SIZE -Taste im DW1 und DW2 Modi werden Haupt- und Zweitbild gleichzeitig in der Abbildungsgröße verändert. Mit SIZE Taste im PIP-Modi, wird nur das Zweitbild in der Abbildungsgröße verändert.

## PIP (Bild-im-Bild)

Betätigen Sie die Taste PIP, um das Kleinbild einzuschalten.

• Durch wiederholtes Drücken der Tasten PIP wird die Bildschirmanzeige folgendermaßen geändert:

- 1. Drücken Sie MENU und wählen Sie anschließend mit den Tasten  $\triangle$  /  $\blacktriangledown$  das Menü PIP/DW.
- 2. Drücken Sie die  $\blacktriangleright$  Taste und anschließend die  $\blacktriangle$  /  $\blacktriangledown$  Taste um PIP Transparenz auszuwahlen.
- **3. Drücken Sie die**  $\blacktriangleright$  **Taste und anschließend die**  $\blacktriangleleft$  **/**  $\blacktriangleright$  **Taste um** die PIP Transparenz einzustellen.
- 4. Drücken Sie die Taste EXIT, um zur normalen Fernsehansicht zurückzukehren.
- In den Modi TV oder AV fur das Hauptbild und RGB [PC] fur das Kleinbild können Sie die Einstellung des Bildschirms für das Kleinbild mit Hilfe der Funktionen Auto config oder Manual config durchfuhren.
- In den Modi TV oder AV fur das Hauptbild und HDMI [DTV] oder den Komponenten-Modi 480p, 576p, 720p, 1080i fur das Kleinbild verwenden Sie die Funktion Manual config zur Einstellung des Bildschirms fur das Kleinbild.

Drücken Sie die **POSITION** im PIP- Modus.

- a. Wenn das Kleinbild nur halb so groß wie das Hauptbild ist, wird die Bildqualität möglicherweise beeinträchtigt.
- b. Da das Fernsehgerät das Vollbild durch Synchronisation der Hauptbildquelle anzeigt, kann die Bewegung des Kleinbildes unnatürlich wirken, wenn im PIP (Bild-im-Bild)-Modus Unterschiede in der Bildwiederholungsfrequenz zwischen der Haupt- und Unterbildquelle vorhanden sind.

Programmwahl für Bild-im-Bild

Betätigen Sie die Taste PIP PR +/-.

![](_page_31_Picture_30.jpeg)

### Einstellung des Bildschirms fur den PIP (Bild-im Bild)-Modus

## Bewegen des PIP- Fensters (Nur PIP-Modus)

Betatigen Sie wiederholt die  $\blacktriangle$  /  $\blacktriangledown$  oder  $\blacktriangleleft$  /  $\blacktriangleright$  Taste, bis gewunschte Position erzielt ist. Das Zweitbild verschiebt sich: Auf / Ab oder Rechts / Links.

![](_page_31_Picture_19.jpeg)

### Bildquelle für Kleinbild auswählen

![](_page_31_Picture_23.jpeg)

#### Hinweis :

### POP (Picture-out-of-Picture: Kanalsuche)

Verwenden Sie POP, um nacheinander die Programme aller gespeicherten Kanale in der 3-PIP-Bildschirmanzeige zu suchen. (Dabei bleibt der aktuelle Kanal die Hauptbildquelle.) Die Bilder aller programmierten Kanale werden mit dem 3-POP-Bildschirm gesucht.

### Format für Bild-im-Bild ändern

![](_page_31_Picture_7.jpeg)

![](_page_31_Picture_8.jpeg)

![](_page_31_Picture_10.jpeg)

![](_page_31_Picture_9.jpeg)

![](_page_32_Picture_0.jpeg)

## Videotext (Option)

- .<br>Wenn der PDP Tuner mit einem Decoder für Videotext ausgestattet ist, können Sie diesen Service vieler Sendeanstalten kostenlos nutzen.
- Bei Videotext werden auf sogenannten "Seiten" <sup>=</sup> Informationen zum Programm, Wetter, Sport u.v.a.m. bereitgestellt, die dann durch Eingabe der jeweiligen Seitennummer abgerufen werden können.
- Der Decoder unterstützt alle Videotext-Entwicklungen bis hin zur neuesten Version allerdings konnen Sie die Entwicklungen FASTEXT und TOPTEXT nur nutzen, wenn der angewahlte Sender diese Versionen auch bereithalt. In den grundsatzlichen Strukturen sind aber alle Videotext-Versionen ahnlich aufgebaut.

### Ein- und Ausschalten

Betätigen Sie die Taste **TEXT/\*** um den Videotext-Modus einzuschalten.

Normal-Videotext (Option)

.<br>Am unteren Bildschirmrand sehen Sie vier Farbfelder – Rot, Grün, Gelb und Blau. Diese Farbfelder entsprechen den farbigen Tasten der Fernbedienung und rufen folgende Zusatzfunktionen auf.

#### **Seitenwahl**

## TOP Text (Option)

? Nun wird die erste oder die zuletzt gewahlte Seite auf dem Bildschirm angezeigt. In der Kopfzeile des Bildschirms werden zwei Seitennummern, der Name des Fernsehsenders, Datum und Uhrzeit angezeigt. Die erste Zahl ist die gewahlte Seitennummer, die zweite Zahl ist die Nummer der aktuell angezeigten Seite.

Um den Videotext-Modus wieder auszuschalten, betätigen Sie die Taste TEXT/ $\star$ .

- 1. Die dreistellige Seitennummer mit den Zifferntasten der Fernbedienung eingeben. Versehentlich falsch eingegebene Seitennummern mussen dreistellig abgeschlossen werden. Danach die richtige Nummer erneut eingeben.
- 2. Die PR $\triangle$  / $\blacktriangledown$  Tasten schalten jeweils eine Seite vor oder zurück.

Wenn sich das Gerat im SIMPLE-, TOP- oder FASTEXT-Modus befindet, betatigen Sie die Taste I≡Mum den LIST-Modus einzuschalten.

Sie haben die Moglichkeit, vier Videotext-Seiten Ihrer Wahl auf die Farbtasten zu programmieren, so dass diese Seiten uber die Farbtasten der Fernbedienung einfach aufgerufen werden können.

#### Themenblock / Gruppe / Seite aufrufen

- $1.$  BLAU -- Weiterschalten von Themenblock zu Themenblock.
- 2. GELB Weiterschalten zur nächsten Gruppe mit automatischer Uberleitung

zum nächsten Themenblock.

- 3. GRÜN -- Weiter zur nächsten korrespondierenden Seite bzw. zum nächsten Themenblock. Alternativ kann anstelle dieser Taste auch  $\text{PR} \triangle$  gedrückt werden.
- 4. ROT Zurück zur vorherigen Seite oder zum zurückliegenden Themenblock. Alternativ kann anstelle dieser Taste auch PR  $\blacktriangledown$  gedrückt werden.
- 1. Betätigen Sie die gewünschte Farbtaste.
- 2. Geben Sie mit den Zifferntasten die Nummer der Videotextseite ein, die Sie programmieren möchten.
- 3. Betätigen Sie die Taste OK. Die Seitennummer blinkt einmal, und die gewählte Seite ist somit programmiert. Nun können Sie diese Seite mit der entsprechenden Farbtaste aufrufen.
- 4. Die drei ubrigen Farbtasten werden auf dieselbe Weise programmiert.

#### Direkte Seitenanwahl

Wie bei Normal-Videotext, kann jede Seite auch durch Eingabe ihrter dreistelligen Seitennummer aufgerufen werden.

#### Programmierung der Farbtasten im LIST-Modus

#### FASTEXT

Einige Videotext-Sender haben Seiten mit Ratespielen, Puzzles etc..Mit der Taste REVEAL können die Lösungen ein-/ausgeblendet werden.

#### Seitenansicht vergrößern  $|\equiv$

#### Spezielle Videotext-Funktionen

Um die Lesbarkeit der Seiten zu verbessern, gibt es eine Vergrößerungsfunktion. Die Taste SIZE einmal gedrückt, vergrößert den oberen Teil der Seite. Die Taste SIZE zweimal gedrückt, vergrößert den unteren Teil der Seite. Dreimal drücken schaltet wieder auf die normale Ganzseiten-Ansicht zurück.

![](_page_33_Picture_9.jpeg)

Ratespiele unter Videotext

#### Seitenanzeige neu aufbauen  $\Xi$ X

Nach Drücken der Taste UPDATE wird auf das aktuelle TV-Programm geschaltet. Nochmals UPDATE drücken – die Seite wird angezeigt.

## |≡≚|

#### Seitenblättern stoppen

Videotext-Meldungen können auf mehrere Seiten verteilt sein; diese Seiten werden dann automatisch weitergeblattert. Die Standzeit einer Seite kann zu kurz sein, um alle Informationen lesen zu können. Durch Drücken der Taste HOLD wird das Seitenblättern gestoppt. Mit erneutem Drücken der Taste wird die Weiterschaltung der Seiten wieder aktiviert.

### |₹∕

Im Modus "Fernsehen" wird nach Drücken der Taste TIME die aktuelle Uhrzeit rechts oben am Bildschirm eingeblendet -- oder mit der gleicher Taste wieder ausgeschaltet. Im Videotext-Modus, kann mit der Taste TIME auf eine eventuell gespeicherte Folgeseite weitergeschaltet werden. Von hier aus dann mit den Farbtasten Rot oder Grün, mit den Pfeiltasten PR $\blacktriangle$  /  $\blacktriangledown$  oder den Ziffertasten weiterschalten. TIME erneut betatigen, schaltet die Funktion wieder aus.

- 1. Die Taste zum Aufrufen der INDEX-Seite drucken. i
- 2. Wahlen Sie nun die Sie interessierende Seite durch Drucken der korrespondierenden Farbtaste.
- 3. Wie bei Normal-Videotext, kann jede Seite auch durch Eingabe ihrter dreistelligen Seitennummer aufgerufen werden.
- 4. Mit PR  $\triangle$  /  $\blacktriangledown$  schalten Sie jeweils eine Seite weiter oder eine Seite zurück.

#### Fernsehprogramm unter Videotext anzeigen

Nach Drücken der Taste MIX wird unter der aktuellen Videotextseite das aktuell laufende TV-Programm des Videotext-Senders eingeblendet. MIX nochmals betätigen, schaltet die Funktion wieder aus.

## **EO** Uhrzeit ein-/ausblenden

Alle Videotextseiten sind am unteren Bildschirmrand farbkodiert; durch Drucken der entsprechenden Farbtaste auf der Fernbedienung, erfolgt die Seitenanwahl.

#### **Seitenwahl**

# Anschluss eines externen Steuergeräts

BEDIENUNGSANLEITUNG 35

![](_page_34_Picture_470.jpeg)

![](_page_34_Picture_10.jpeg)

PC 7-adrige Konfiguration (RS-232C-Normkabel) PDP PC 3-adrige Konfiguration (Keine Norm) PDP

![](_page_34_Figure_13.jpeg)

- Schließen Sie ein externes Steuergerat (z.B. Computer oder AV-Steuergerat) an den RS-232C-Eingang an, um die Funktionen des Monitors extern zu steuern.
- Verbinden Sie den seriellen Anschluss des Steuergerats mit dem RS-232C-Anschluss auf der Monitorruckseite.
- RS-232C-Anschlusskabel gehoren nicht zum Lieferumfang des Monitors.

### Anschlusstyp: 9-polige Sub-D-Stiftleiste

### RS-232C-Konfigurationen

![](_page_34_Picture_6.jpeg)

#### Senden

\*

- : Zeilenschaltung ASCII code '0x0D'
- \*[] : ASCII code 'Leerstelle (0x20)'

#### <u>OK-Bestätigung</u>

\* [Cr]

![](_page_35_Picture_1216.jpeg)

[Werte] : Zum Senden von Befehlsdaten. Um den Befehlsstatus einzusehen, senden Sie den Wert 'FF'.

\* Der Monitor sendet aufgrund dieses Formats beim Empfang normaler Daten eine Bestatigung (ACK). In diesem Fall werden im Datenlesemodus die aktuellen Statusdaten angezeigt. Im Datenschreibmodus werden die PC-Daten wiedergegeben.

Fehlerbestätigung

[Befehl2][ ][Set ID][ ][OK][Werte][x]

\* Der Monitor sendet nach Empfang anormaler Daten bei nicht durchfuhrbaren Funktionen oder Ubertragungsfehlern eine Bestatigung (ACK) aufgrund dieses Formats.

## [Befehl2][ ][Set ID][ ][NG][Werte][x]

- Unter dieser Option geben Sie die ID-Nummer des Monitors an.
- Siehe 'Reale Wertezuordnung <sup>1</sup>'. (Siehe S.40).
	- 1. Drücken Sie MENU und wählen Sie anschließend mit den Tasten ▲ / ▼ das Menü ALLGEMEIN.
- 2. Drücken Sie auf  $\blacktriangleright$  und anschließend auf  $\blacktriangle$  /  $\blacktriangledown$  um die Option Set ID auszuwählen.
- 3. Wählen Sie mit ◀ / ► unter Set ID die gewünschte ID-Nummer aus.
	- Der Wertebereich für Set ID liegt zwischen 1 und 99.

## Senden / Empfangsprotokoll

## Liste der Befehle

\* Mit der Einstellung 23 - 32 wird kein Menu auf dem Bildschirm angezeigt.

![](_page_35_Picture_1217.jpeg)

## Set ID

- ? Ubertragungsgeschwindigkeit : 9600 bps (UART)
- Datenlänge : 8 Bit
- Parität: Keine
- \* Verwenden Sie ein gekreuztes Kabel.
- Stoppbit: 1 Bit
- ? Ubertragungscode: ASCII-Code

## Ubertragungsparameter

![](_page_35_Picture_8.jpeg)

- 
- 4. Drücken Sie die Taste EXIT, um zur normalen Fernsehansicht zurückzukehren.

## 05. Ton aus/ein (Befehl 2 : e)

### $\blacktriangleright$  Ton ein-/ausschalten.

Sie können den Ton auch mit der Taste MUTE auf der Fernbedienung aus- bzw. einschalten.

### <u>Senden</u>

Werte 0: Ton aus 1:Tonein

<u>Bestätigung</u>

## [k][e][ ][Set ID][ ][Werte][Cr]

Sie können das Bildformat auch mit der Taste ARC (Aspect Ratio Control) auf der Fernbedienung oder im Menü "ANZEIGE" einstellen.

<u>Senden</u>

[e][ ][Set ID][ ][OK][Werte][x]

## 06. Lautstärke (Befehl 2 : f)

### $\blacktriangleright$  Lautstärke einstellen.

## 03. Bildformat (Befehl 2 : c)

## $\blacktriangleright$  Einstellen des Bildformats.

- Werte <sup>1</sup> : Normalformat (4:3) 6:Auto
	- 2 : Breitbild (16:9) 7 : Breitbild (14:9)
	- 3 : Spektral
	- 4 : Vollbild (Zoom)

#### <u>Bestätigung</u>

Werte Min:  $0 \sim \text{Max}:64$ 

Sie können die Lautstärke auch mit den Tasten auf der Fernbedienung einstellen.

#### <u>Senden</u>

8 : Vollbild (Option)

<u>Bestätigung</u>

## [k][c][ ][Set ID][ ][Werte][Cr]

 $\blacktriangleright$  Kontrast einstellen Sie können den Kontrast auch im Menü "Bild" einstellen.

## <u>Senden</u>

\* Uber den PC-Eingang stellen Sie entweder das Bildformat 16:9 oder 4:3 ein.

[c][ ][Set ID][ ][OK][Werte][x]

## 04. Bild aus/ein (Befehl 2 : d)

 $\blacktriangleright$  Bild ein-/ausschalten.

Sie können die Helligkeit auch im Menü "Bild" einstellen.

#### <u>Senden</u>

#### Senden

[k][d][ ][Set ID][ ][Werte][Cr]

Werte 0: Bild aus 1: Bild ein

#### <u>Bestätigung</u>

[d][ ][Set ID][ ][OK][Werte][x]

![](_page_36_Picture_15.jpeg)

Anzeigen des Zustands Monitor Ein / Aus.

<u>Senden</u>

Auswahl der Signalquelle für den Monitor. Sie können die Signalquelle auch mit der Taste INPUT SELECT auf der Fernbedienung einstellen

\* Siehe 'Reale Wertezuordnung1' (Siehe S.40).

<u>Bestätigung</u>

[k][f][ ][Set ID][ ][Werte][Cr]

\* Wenn 'FF'-Daten zu anderen Funktionen in diesem Format gesendet werden, informieren die Bestatigungsmeldungen über den Status jeder Funktion.

[f][ ][Set ID][ ][OK][Werte][x]

## 07. Kontrast (Befehl 2 : g)

\* Siehe 'Reale Wertezuordnung1' (Siehe S.40).

## <u>Bestätigung</u>

[k][g][ ][Set ID][ ][Werte][Cr]

Werte Min:  $0 \sim \text{Max}:64$ 

[g][ ][Set ID][ ][OK][Werte][x]

## 08. elligkeit (Befehl 2 : h)

 $\blacktriangleright$  Helligkeit einstellen

\* Siehe 'Reale Wertezuordnung1' (Siehe S.40).

<u>Bestätigung</u>

## [k][h][ ][Set ID][ ][Werte][Cr]

Werte Min:  $0 \sim \text{Max}:64$ 

[h][ ][Set ID][ ][OK][Werte][x]

## 02. Signalquelle (Befehl 2 : b)

#### Senden

![](_page_36_Picture_1014.jpeg)

[b][ ][Set ID][ ][OK][Werte][x]

## 01. Aus/Ein (Befehl 2 : a)

 $\blacktriangleright$  Monitor einschalten / ausschalten.

Senden

[k][a][ ][Set ID][ ][Werte][Cr]

Werte 0 : Monitor aus 1 : Monitor ein

<u>Bestätigung</u>

[a][ ][Set ID][ ][OK][Werte][x]

[k][a][ ][Set ID][ ][FF][Cr]

<u>Bestätigung</u>

## [a][ ][Set ID][ ][OK][Werte][x]

## 17. Tiefen (Befehl 2 : s)

## $\blacktriangleright$  Tiefen einstellen.

#### Senden

\* Siehe 'Reale Wertezuordnung1' (Siehe S.40).

<u>Bestätigung</u>

[k][s][ ][Set ID][ ][Werte][Cr]

Werte Min:  $0 \sim \text{Max}: 64$ 

[s][ ][Set ID][ ][OK][Werte][x]

Euge auf dem Unterbild für Bild-im-Bild einstellen. Sie können die Lage des Bildes-im-Bild auch mit den Positionstasten der Fernbedienung oder unter im Menü "PIP/DW" einstellen.

## <u>Senden</u>

## Senden

\* Siehe 'Reale Wertezuordnung1' (Siehe S.40).

### <u>Bestätigung</u>

[k][r][ ][Set ID][ ][Werte][Cr]

Werte Min:  $0 \sim \text{Max}:64$ 

[r][ ][Set ID][ ][OK][Werte][x]

- Gearnalie Fernbedienung und die Bedienungselemente am Monitor.
- 

## 16. Höhen (Befehl 2:r)

## $\blacktriangleright$  Höhen einstellen.

Sie können die Höhen auch im Menü "TON" einstellen.

## 15. PIP-Lage (Befehl 2 : q)

[k][l][ ][Set ID][ ][Werte][Cr] Werte 0: OSD aus 1: OSD Ein

#### <u>Bestätigung</u>

- Werte 0 : Rechts unten am Bildschirm
	- <sup>1</sup> : Links unten am Bildschirm
	- 2 : Links oben am Bildschirm
	- 3 : Rechts oben am Bildschirm

## **Bestätigung**

[k][q][ ][Set ID][ ][Werte][Cr]

[q][ ][Set ID][ ][OK][Werte][x]

- Werte Min:  $0 \sim Max:64$ 
	- \* Siehe 'Reale Wertezuordnung1' (Siehe S.40).

### <u>Bestätigung</u>

13. Fernbedienung Sperrmodus (Befehl 2 : m)

Senden

[k][m][ ][Set ID][ ][Werte][Cr]

Werte 0 : Sperr aus 1 : Sperr ein

<u>Bestätigung</u>

Werte Min:  $0 \sim Max : 64$ \* Siehe 'Reale Wertezuordnung1' (Siehe S.40).

<u>Bestätigung</u>

\* Sie können diesen Modus wählen, auch ohne die Fernbedienung zu verwenden.

Sie können die Tiefen auch im Menü "TON" einstellen.

[m][ ][Set ID][ ][OK][Werte][x]

## 12. OSD aus/ein (Befehl <sup>2</sup> : l)

▶ OSD (Bildschirmanzeige) ein-/ausschalten.

#### <u>Senden</u>

[l][ ][Set ID][ ][OK][Werte][x]

## 14. PIP / Twin (Befehl 2 : n)

PIP (Bild-im-Bild) einstellen. Sie können PIP/DW auch mit der PIP-Taste auf der Fernbedienung oder im Menü "PIP/DW" einstellen.

## Senden

![](_page_37_Picture_975.jpeg)

## [n][ ][Set ID][ ][OK][Werte][x]

## 09. Farbe (Befehl 2 : i)

 $\blacktriangleright$  Einstellen der Farbe Sie können die Farbe auch im Menü "Bild" einstellen.

#### Senden

[k][i][ ][Set ID][ ][Werte][Cr]

[i][ ][Set ID][ ][OK][Werte][x]

## 10. Farbton (Befehl 2 : j) (option)

## $\blacktriangleright$  Farbton einstellen

Sie können den Farbton auch im Menü "BILD" einstellen.

## Senden

[k][j][ ][Set ID][ ][Werte][Cr]

[j][ ][Set ID][ ][OK][Werte][x]

## Senden

## 11. Scharfe (Befehl 2 : k)

 $\blacktriangleright$  Schärfe einstellen.

Sie können die Schärfe auch im Menü "BILD" einstellen.

\* Siehe 'Reale Wertezuordnung1' (Siehe S.40).

**Bestätigung** 

[k][k][ ][Set ID][ ][Werte][Cr]

Werte Min:  $0 \sim \text{Max}:64$ 

#### **Bestätigung**

[k][ ][Set ID][ ][OK][Werte][x]

## 18. Balance (Befehl 2 : t)

## $\blacktriangleright$  Balance einstellen.

Sie können die Balance auch im Menü "TON" einstellen.

#### <u>Senden</u>

\* Siehe 'Reale Wertezuordnung1' (Siehe S.40).

#### <u>Bestätigung</u>

- $\blacktriangleright$  Farbtemperatur einstellen. Sie können die CSM-Einstellungen auch im Menü
	- "BILD" vornehmen.

## <u>Senden</u>

## [k][t][ ][Set ID][ ][Werte][Cr]

Werte Min:  $0 \sim \text{Max}: 64$ 

## [t][ ][Set ID][ ][OK][Werte][x]

## 19. Farbtemperatur (Befehl 2 : u)

Werte 0 : Kalth 1: Normale 2: Warm 3: Anwender

<u>Bestätigung</u>

[k][u][ ][Set ID][ ][Werte][Cr]

[u][ ][Set ID][ ][OK][Werte][x]

## 20. Einstellungen für Rot (Befehl 2: v)

Farbintensität für Rot einstellen.

<u>Senden</u>

Auswahl der Signalquelle für das Unterbild im PIP (Bild-im-Bild) modus.

\* Siehe 'Reale Wertezuordnung 2' (Siehe S.40).

<u>Bestätigung</u>

#### 4 :AV3 Bestätigung

[k][v][ ][Set ID][ ][Werte][Cr]

## 24. Störungszustand (Befehl 2 : z)

Erkennen von Störungszuständen.

<u>Senden</u>

[v][ ][Set ID][ ][OK][Werte][x]

## 21. Einstellungen für Grün (Befehl 2: w)

Farbintensität für Grün einstellen.

<u>Senden</u>

\* Siehe 'Reale Wertezuordnung 2' (Siehe S.40).

<u>Bestätigung</u>

[k][w][ ][Set ID][ ][Werte][Cr]

Werte  $Min:0 \sim Max:50$ 

## [w][ ][Set ID][ ][OK][Werte][x]

22. Einstellungen für Blau (Befehl 2: \$)

- \* Diese Funktion dient nur der Information.
- 25. ISM-Methode (Befehl1:j,Befehl2:p)
- Einstellen der ISM-Methode. Sie können die ISM-Methode auch im Menü "ALLGEMEIN" einstellen.

### <u>Senden</u>

\* Siehe 'Reale Wertezuordnung 2' (Siehe S.40).

<u>Bestätigung</u>

[k][\$][ ][Set ID][ ][Werte][Cr]

Werte Min:  $0 \sim Max:50$ 

[\$][ ][Set ID][ ][OK][Werte][x]

Werte 0 : Normal : Weiss-Gen.

## 23. PIP-Signalquelle (Befehl 2 : y)

## Senden

![](_page_38_Picture_1013.jpeg)

#### 9 :HDMI

[y][ ][Set ID][ ][OK][Werte][x]

Werte FF : Read

## <u>Bestätigung</u>

- Werte 0 : Normal (Gerat ist eingeschaltet und ein Eingangssignal ist vorhanden)
	- <sup>1</sup> : Kein Signal (Gerat ist eingeschaltet, es ist jedoch kein Eingangssignal vorhanden)
	- 2 : Ausschalten des Monitors mit der Fernbedienung.
	- 3 : Ausschalten des Monitors mit der Sleep Timer Funktion 4 : Ausschalten des Monitors mit der RS-232C -Funktion 5 : 5V nicht vorhanden 6 : Netzspannung nicht vorhanden 7 : Ausschalten des Monitors durch einen Lufteralarm. (Option) 8 : Ausschalten des Monitors mit dem Ausschalt - Timer 9 : Ausschalten des Monitors mit der Auto – Sleep – Funktion a : Schalten Sie den Bildschirm uberAV Board Detect aus.

Werte Min:  $0 \sim$  Max: 50

[k][z][ ][Set ID][ ][FF][ ][Cr]

[z][ ][Set ID][ ][OK][Werte][x]

2 : Orbiter 3 : Invertierung

<u>Bestätigung</u>

## [j][p][ ][Set ID][ ][Werte][Cr]

Farbintensität für Blau einstellen.

<u>Senden</u>

[p][ ][Set ID][ ][OK][Werte][x]

## 26. Strom sparen (Befehl1:j,Befehl2:q)

Stromverbrauch des Monitors verringern. Sie können "Strom Sparen" auch im Menü "ALLGEMEIN" einstellen.

<u>Senden</u>

- 27. Orbiter-Zeiteinstellung (Befehl1:j,Befehl2:r)
- Einstellen der Orbiter-Betriebszeit.

Werte 0 : aus 1:ein

Werte Min:  $1 \sim \text{Max}$ : FE \* Siehe 'Reale Wertezuordnung1'

**Bestätigung** 

[j][q][ ][Set ID][ ][Werte][ ][Cr]

## [q][ ][Set ID][ ][OK][Werte][x]

## Senden

[j][r][ ][Set ID][ ][Werte][ ][Cr]

- 29. Bildgrößenwahl für den Doppelbild -- Modus (Befehl1:j,Befehl2:t)
- ►<br>■ Das DW Format auswählen. Sie können das DW Format auch mit der  $SIZE - Taste$  auf der Fernbedienung auswahlen.

[r][ ][Set ID][ ][OK][Werte][x]

Werte Min:  $0 \sim$  Max: 20 \* Siehe 'Reale Wertezuordnung1'

<u>Bestätigung</u>

- (Befehl1:j,Befehl2:s)
- Einstellen der Anzahl von Bildpunkten in der Orbiter-Funktion.

▶ Die Bildposition wird automatisch ermittelt und eventuelle Bildverzerrungen aufgehoben.

### <u>Senden</u>

Senden

\* Siehe 'Reale Wertezuordnung1'

Bestätigung

[j][s][ ][Set ID][ ][Werte][Cr]

Werte  $Min:1 \sim Max:3$ 

[s][ ][Set ID][ ][OK][Werte][x]

![](_page_39_Picture_691.jpeg)

## [j][t][ ][Set ID][ ][Werte][Cr]

[t][ ][Set ID][ ][OK][Werte][x]

## 30. Automatische Einstellungen (Befehl1:j,Befehl2:u)

Werte 1: Auswahlen

#### <u>Bestätigung</u>

[j][u][ ][Set ID][ ][Werte][Cr]

[u][ ][Set ID][ ][OK][Werte][x]

**Bestätigung** 

## 31. Programmumschaltung (Befehl1:m,Befehl2:a)

Programm für das Hauptbild aufrufen.

## Senden

![](_page_39_Picture_692.jpeg)

[a][ ][Set ID][ ][OK][Werte0][x]

![](_page_39_Picture_693.jpeg)

FE : Schritt 254 FF : Schritt 255

32. Schlüssel (Befehl1:m,Befehl2:c)

Genden des IR-Fernbedienungstastencodes.

**Senden** 

Werte IR-Code senden - Siehe S. 43

#### Bestätigung

[m][c][ ][Set ID][ ][Werte][Cr]

[c][ ][Set ID][ ][OK][Werte][x]

![](_page_40_Picture_447.jpeg)

 $\blacktriangleright$  Auswahl der TV-Eingangsquelle. **Senden** 

Werte Struktur

[x][b][ ][Set ID][ ][Werte][Cr]

Einstellung der Signalquelle für das Kleinbild im PIP (Bild-im-Bild)-Modus.

#### **Senden**

[b][ ][Set ID][ ][OK][Werte][x]

![](_page_40_Figure_20.jpeg)

![](_page_40_Picture_448.jpeg)

![](_page_40_Picture_449.jpeg)

#### <u>Bestätigung</u>

## 34. Eingang wahlen (Befehl <sup>1</sup> : x, Befehl 2 : y)

Werte Struktur

[x][y][ ][Set ID][ ][Werte][Cr]

![](_page_40_Figure_13.jpeg)

LExterner Eingang J LEingangsnummer J

[y][ ][Set ID][ ][OK][Werte][x]

Bestätigung

![](_page_40_Picture_450.jpeg)

![](_page_40_Picture_451.jpeg)

Sonstiges

# IR-CODE (NEC-Format)

## Anschließen

![](_page_41_Picture_3.jpeg)

G Verbinden Sie das Kabel der Fernbedienung mit der Fernbedienungsbuchse am Monitor.

Fernbedienung IR-Code (NEC-Format)

#### ▶ Signalform-Ausgabesignal

Einzelimpuls, Modulationssignal mit 37,917 kHz bei 455 kHz

? Erster Frame

![](_page_41_Figure_8.jpeg)

### ▶ Frame-Konfiguration

![](_page_41_Picture_301.jpeg)

![](_page_41_Figure_15.jpeg)

• Frame-Wiederholung

#### $\blacktriangleright$  Bit Beschreibung

![](_page_41_Figure_13.jpeg)

#### $\blacktriangleright$  Anschlusscode

![](_page_41_Figure_21.jpeg)

![](_page_41_Figure_17.jpeg)

![](_page_41_Picture_302.jpeg)

#### $\blacktriangleright$  Frame-Interval : Tf

Die übertragene Waveform wird entsprechend der Key-Länge unterdrückt.

## Sonstiges

![](_page_42_Picture_802.jpeg)

## BEDIENUNGSANLEITUNG 43

# Programmieren der Fernbedienung

Die Fernbedienung ist für mehrere Marken universal verwendbar. Sie kann so programmiert werden, dass sie zur Bedienung der meisten fernbedienbaren Gerate anderer Hersteller geeignet ist.

Beachten Sie bitte, dass die Fernbedienung möglicherweise nicht für alle Geräte geeignet ist.

Programmieren von Gerätecodes auf der Fernbedienung

- 
- 1. Um herauszufinden, ob die Ferndienung ohne Programmierung zur Bedienung des Gerats geeignet ist, schalten Sie das Gerat (z.B. Videorecorder) ein, und drucken Sie die entsprechende MODE-Taste (VCR) auf der Fernbedienung. Drücken Sie anschließend die Taste POWER. Schaltet das Gerät aus, reagiert es richtig und die Fernbedienung muss nicht programmiert werden. Anderenfalls muss die Fernbedienung fur das Gerat programmiert werden. Nachstehend finden Sie eine Beschreibung des Programmierverfahrens.
- 2. Drücken Sie gleichzeitig für die Dauer von 2 Sekunden die Tasten MENU und MUTE. Die Anzeige für das aktuell ausgewahlte Gerat leuchtet auf. Erfolgt innerhalb von 20 Sekunden keine Tasteneingabe, erlischt die Beleuchtung der MODE-Taste wieder. Wiederholen Sie in diesem Fall den Vorgang ab Schritt 2.
- 3. Geben Sie uber die Zifferntasten der Fernbedienung die Code-Nummern ein, die Sie der Code-Tabelle auf den folgenden Seiten entnehmen können. Bei Betätigung der Taste blinkt die Anzeige einmal. Schaltet das Gerät aus, war die Programmierung erfolgreich.
- 4. Drücken Sie die MENU-Taste, um den Code zu speichern. Ein zweifaches Blinken zeigt an, dass der Code gespeichert wurde.
- 5. Testen Sie die Fernbedienungsfunktionen um festzustellen, ob das Gerat entsprechend reagiert. Wenn das Gerat nicht entsprechend reagiert, wiederholen Sie den Vorgang ab Schritt 2.

## Programmieren von Gerätecodes auf der Fernbedienung Fernbedienung

![](_page_44_Picture_2.jpeg)

![](_page_44_Picture_6.jpeg)

![](_page_44_Picture_1704.jpeg)

![](_page_44_Picture_1705.jpeg)

![](_page_44_Picture_1706.jpeg)

![](_page_44_Picture_1707.jpeg)

![](_page_44_Picture_1708.jpeg)

Sonstiges

## Audio

DVD

![](_page_45_Picture_1518.jpeg)

HDSTB

![](_page_45_Picture_1519.jpeg)

## Programmieren von Gerätecodes auf der Fernbedienung Fernbedienung

![](_page_45_Picture_1520.jpeg)

![](_page_46_Picture_0.jpeg)

## Hinweis Hinweis

![](_page_46_Picture_2.jpeg)

BEDIENUNGSANLEITUNG 47

Sonstiges

## Hinweis Hinweis

![](_page_48_Picture_0.jpeg)

## Hinweis Hinweis

![](_page_48_Picture_2.jpeg)

Sonstiges

## Problembehebung

Einer der Lautsprecher liefert keinen Ton

Stellen Sie im Menü Ton die Option Balance ein. (siehe S.24)

Ungewöhnliche Geräusche aus dem Monitor

 $\bullet$ Änderungen der Luftfeuchtigkeit oder Temperatur können beim Ein- oder Ausschalten des Monitors ungewöhnliche Geräusche hervorrufen. Dies deutet nicht unbedingt auf einen Defekt hin.

Kein Bild und kein Ton

? Ist der Monitor eingeschaltet?

• Ist das Netzkabel angeschlossen?

? Prufen Sie, ob die Steckdose funktioniert. Schließen Sie dazu ein anderes Gerat an dieselbe Steckdose an.

Keine Farbe oder schlechte Farbqualität oder schlechte Bildqualitat

• Wählen Sie im Menü Bild die Option Farbe, und drücken Sie anschließend VOL-**UME**  $(\blacktriangleright)$ . (siehe S.23)

- ? Halten Sie einen gewissen Abstand zwischen Monitor und Videorecorder ein.
- ? Versuchen Sie die Helligkeit des Bildes uber weitere Funktionen wieder herzustellen. (Das Standbild wird dunkel geschaltet, wenn es langer als 5 Minuten auf dem Bildschirm angezeigt wird.)

Prüfen Sie, ob Störungen durch elektrische Geräte oder Maschinen vorliegen.

Die Fernbedienung funktioniert nicht

- ? .<br>Überprüfen Sie, ob möglicherweise ein Gegenstand zwischen dem Plasma-Monitor und der Fernbedienung Störungen verursacht.
- ? Uberprufen Sie, ob die Batterien ordnungsgemaß unter Beachtung der Polaritat eingelegt sind. (siehe S.6)
- ? Legen Sie neue Batterien ein. (siehe S.6)

## Bild OK und kein Ton

Drücken Sie die Taste VOLUME (▶).

• Ton stumm geschaltet? Drücken Sie die Taste MUTE.

Nach dem Einschalten erscheint das Bild nur langsam

? Dies ist normal, da das Bild wahrend des Monitor-Startvorgangs ausgeschaltet wird. Wenn das Bild nach funf Minuten noch nicht erscheint, wenden Sie sich an Ihren Kundendienst.

Horizontale/vertikale Balken oder Bildverzerrungen

![](_page_50_Picture_0.jpeg)

![](_page_50_Picture_327.jpeg)

![](_page_50_Picture_328.jpeg)

![](_page_50_Picture_329.jpeg)

• Diese Angaben können ohne Ankündigung bei Qualitätsverbesserungen geändert werden.

### BEDIENUNGSANLEITUNG 51

## Technische Technische Daten

![](_page_51_Picture_1.jpeg)